# HP Scanjet N9120

# Getting Started Guide

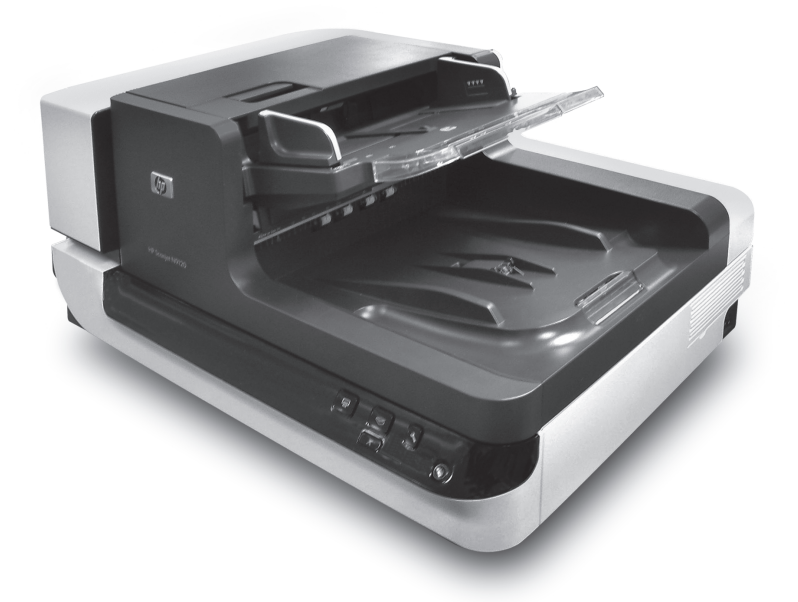

Chp

Getting Started Guide 入門指南 시작 안내서

## 6.5" x 9" FRONT COVER

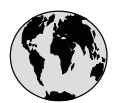

# www.hp.com/support

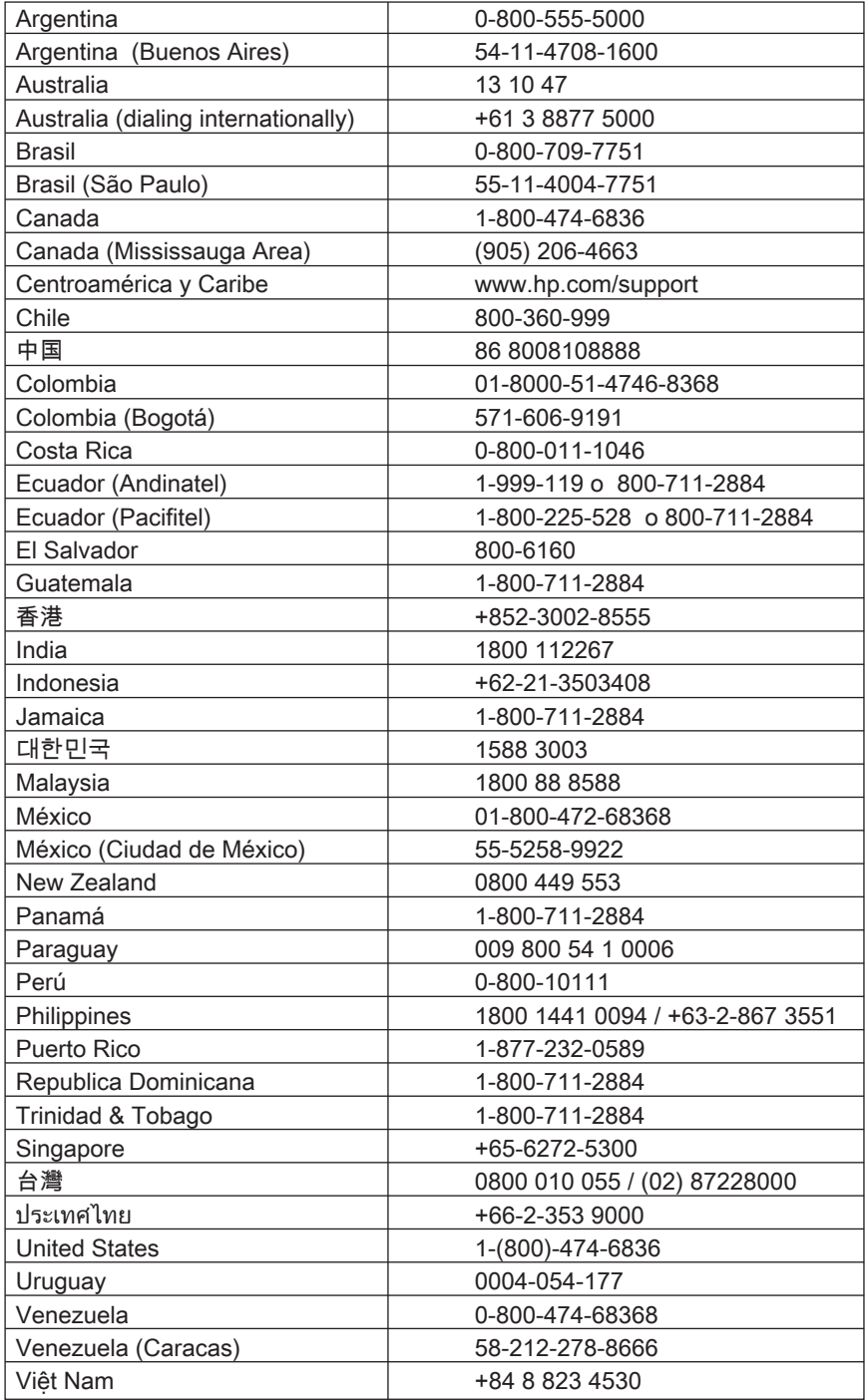

# HP Scanjet N9120 Getting Started Guide

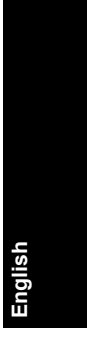

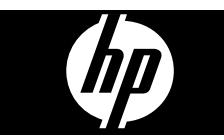

◈

### **Copyright and license**

© 2008 Copyright Hewlett-Packard Development Company, L.P. Reproduction, adaptation or translation without prior written permission is prohibited, except as allowed under the copyright laws.

The information contained herein is subject to change without notice.

The only warranties for HP products and services are set forth in the express warranty statements accompanying such products and services. Nothing herein should be construed as constituting an additional warranty. HP shall not be liable for technical or editorial errors or omissions contained herein.

#### **Trademark credits**

ENERGY STAR is a U.S. registered service mark of the United States Environmental Protection Agency.

Microsoft and Windows are registered trademarks of Microsoft Corporation.

۱

# **Contents**

 $\bigcirc$ 

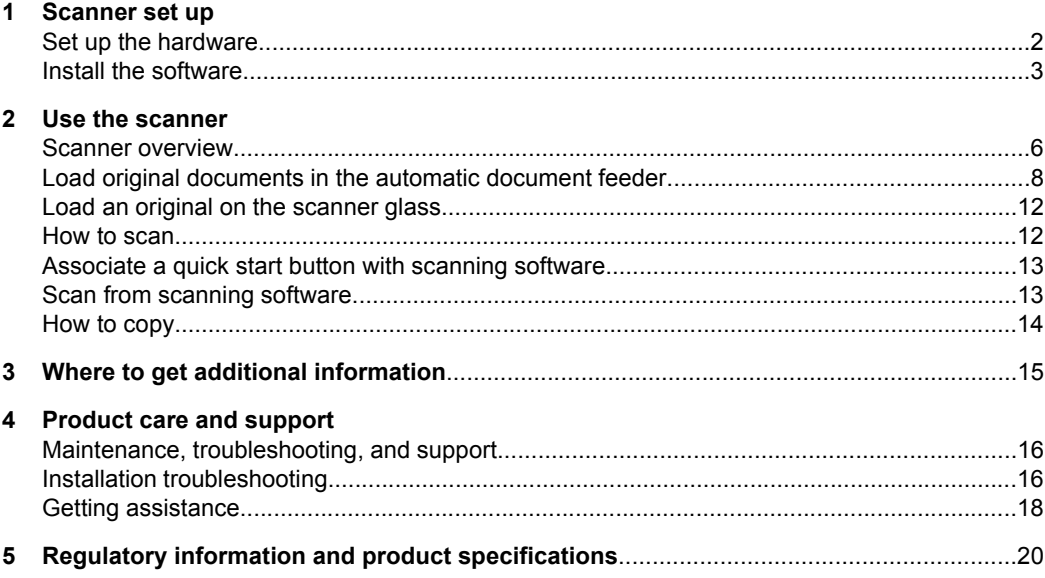

 $\bigcirc$ 

English

</u>

## **1 Scanner set up**

Follow the unpacking instructions shipped with the scanner.

 $\triangle$  **CAUTION:** To avoid injury, use two people to unpack and lift the scanner.

## **Set up the hardware**

**1.** After the scanner is in place, verify that there is enough clearance to use and maintain the scanner.

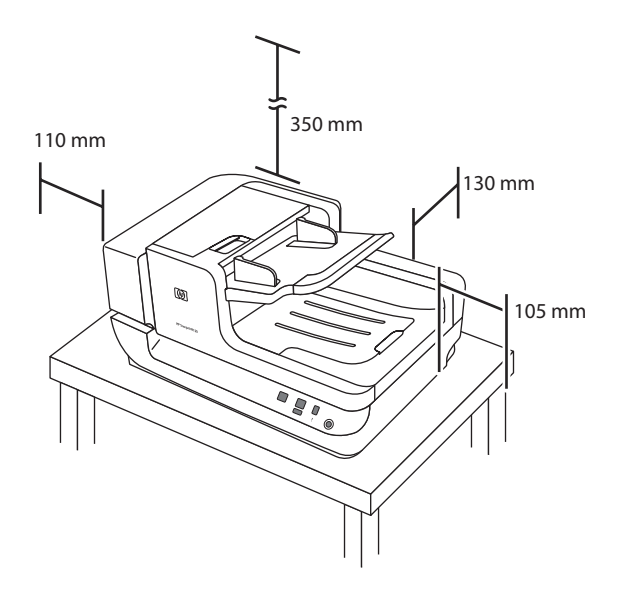

- **2.** Remove any packing tape.
- **3.** Release the carriage lock.

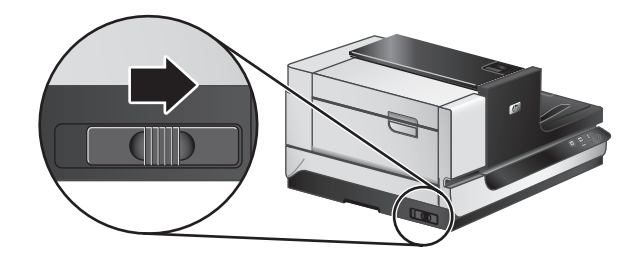

**4.** Verify the contents of the box: The contents might vary by country/region.

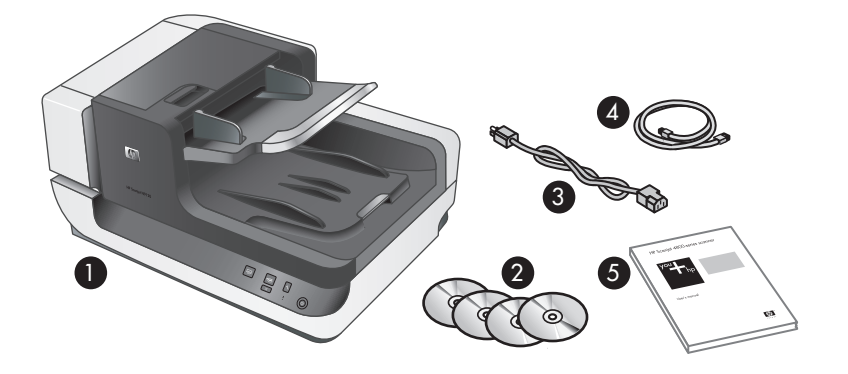

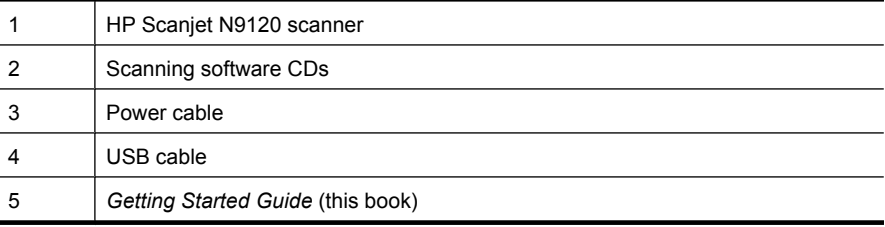

## **Install the software**

- $\triangle$  **CAUTION:** Do not connect the USB cable until you are prompted during the software installation.
- **1.** Decide what software to install.
	- If you will be using the scanner with document-management and scanning software that you already own, you only need to install the HP Scanjet Drivers and Tools.
	- If you do not already have document-management and scanning software, you can use the software that is shipped with the scanner. Read the onscreen descriptions of the software during the installation to decide what software to install. (The software and the number of CDs that are shipped with the scanner might vary by country/region.)
- **2.** Insert the HP Scanning Software CD into the computer CD drive. Wait for the installation dialog box to appear.
- **3.** Click **Install Software**, and then follow the instructions on the screen.
- **4.** Use the power cable to connect the scanner to an electrical outlet.

```
Chapter 1
```
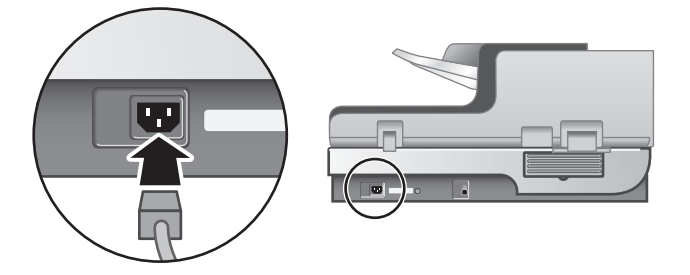

**5.** Use the USB cable that came with the scanner to connect the scanner to the computer.

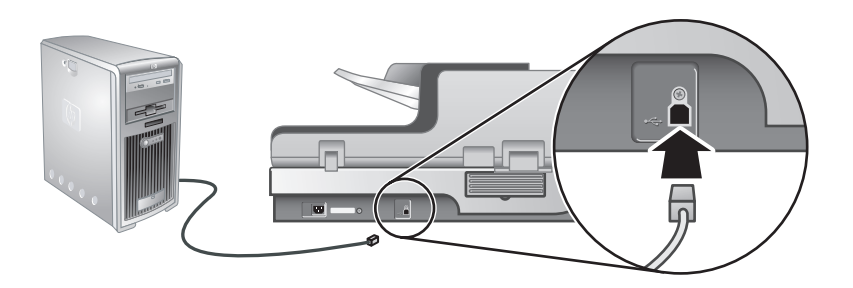

- $\triangle$  **CAUTION:** Be sure that you install the HP scanning software before connecting the scanner to your computer with the USB cable.
- **NOTE:** HP recommends using a USB port on the back of the computer for a more reliable connection to the scanner.
- **6.** Press the **Power** switch on the right side of the scanner to the on position.

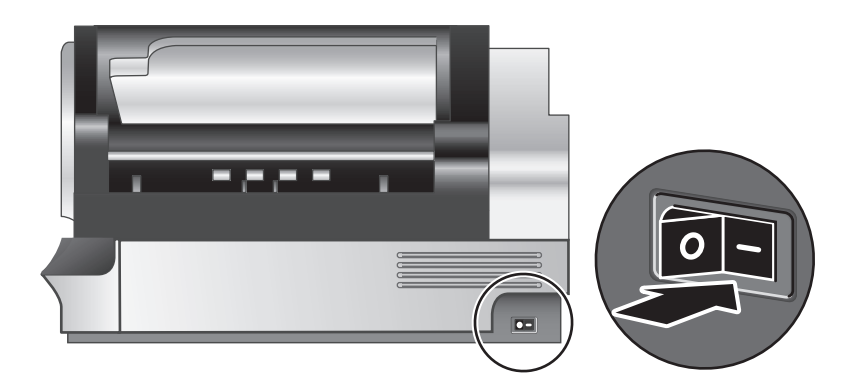

- **English**
- **NOTE:** After using the scanner, press the **Power Save** ((b) button on the scanner front panel to put the scanner in Power Save mode.
- **7.** Test the installation. Place a single document page in the automatic document feeder (ADF), and then do one of the following:
	- If you installed the HP Smart Document Scan Software, press the **Scan**  $(\mathcal{S})$ button.
	- If you did not install the HP Smart Document Scan Software, scan from the software that you intend to use for scanning.

If the scan does not proceed as expected, uninstall and reinstall the HP Scanjet utilities, and then try scanning again. If reinstalling the utilities does not work, see the documentation for the scanning software for information on how to troubleshoot that program.

For information on uninstalling and reinstalling the HP Scanjet utilities, see the scanner user guide.

## **2 Use the scanner**

## **Scanner overview**

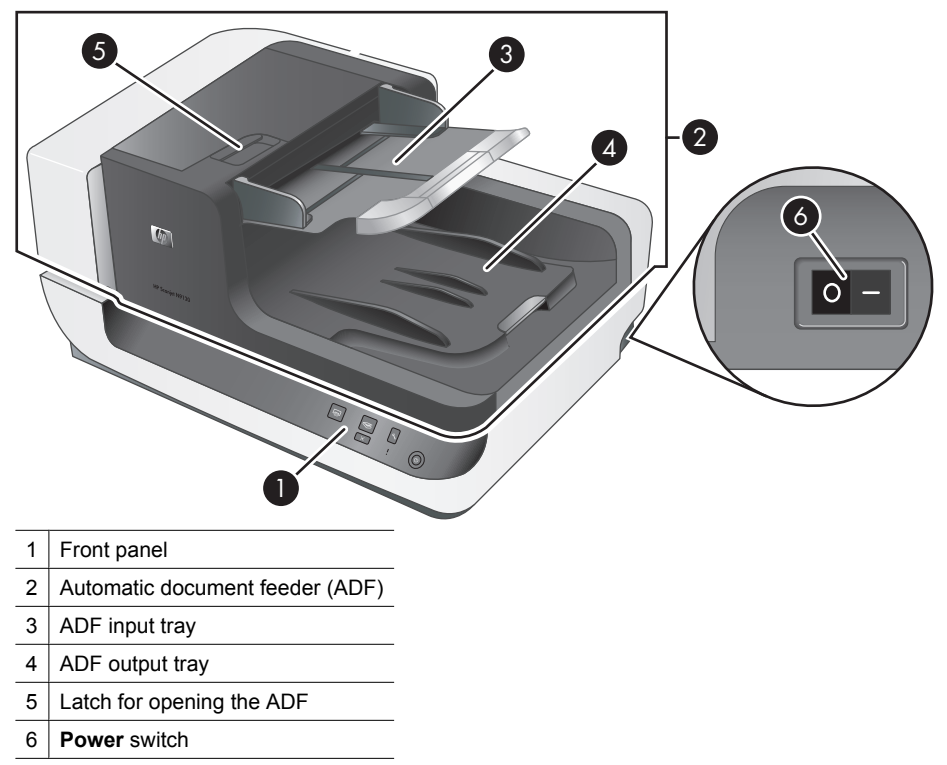

## **Scanner front panel buttons**

Use the buttons on the scanner front panel to start a scan and to configure some scanner settings.

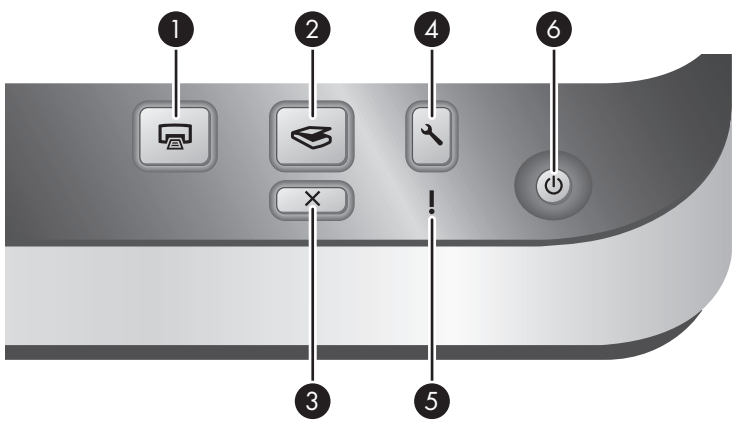

</u>

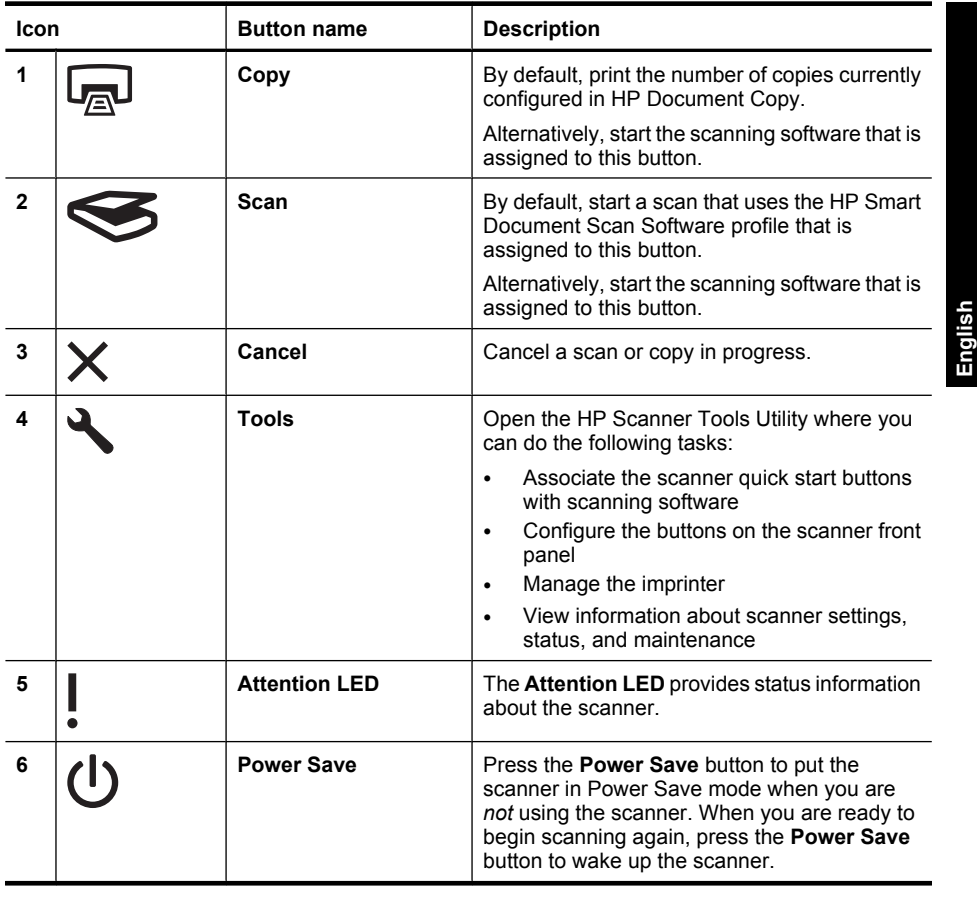

**NOTE:** For information about the possible LED states, see the troubleshooting information in the scanner user guide.

## **Scanner lamp setting**

The scanner supports two modes of lamp operation:

- In Power Save mode, the scanner lamp times out and turns off automatically after about 15 minutes of inactivity. When you are ready to begin scanning again, press the **Power Save** button to wake up the scanner.
- In Instant Lamp On mode, the scanner lamp times out and turns off automatically after about 15 minutes of inactivity, but it remains warm and ready to scan.

To switch from Power Save mode to Instant Lamp On mode, select the **Enable Instant Lamp On** check box on the **Buttons** tab of the HP Scanner Tools Utility. To switch back to Power Save mode, clear the **Enable Instant Lamp On** check box.

## **Load original documents in the automatic document feeder**

You can scan up to 200 single- and double-sided document pages through the automatic document feeder (ADF) at one time.

### **Document loading tips**

• The ADF supports the following paper types.

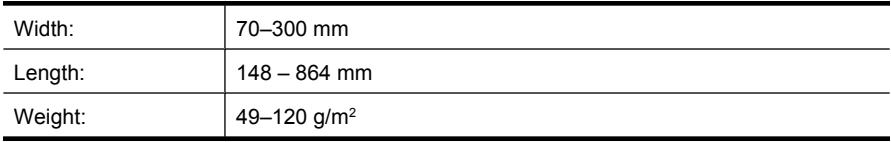

- **NOTE:** In the scanning software, set the page size to match the width and length of the paper that you are scanning.
- Scanning the following types of documents might result in paper jams or damage to the documents. To scan these documents, make a photocopy, and then scan the copy instead.

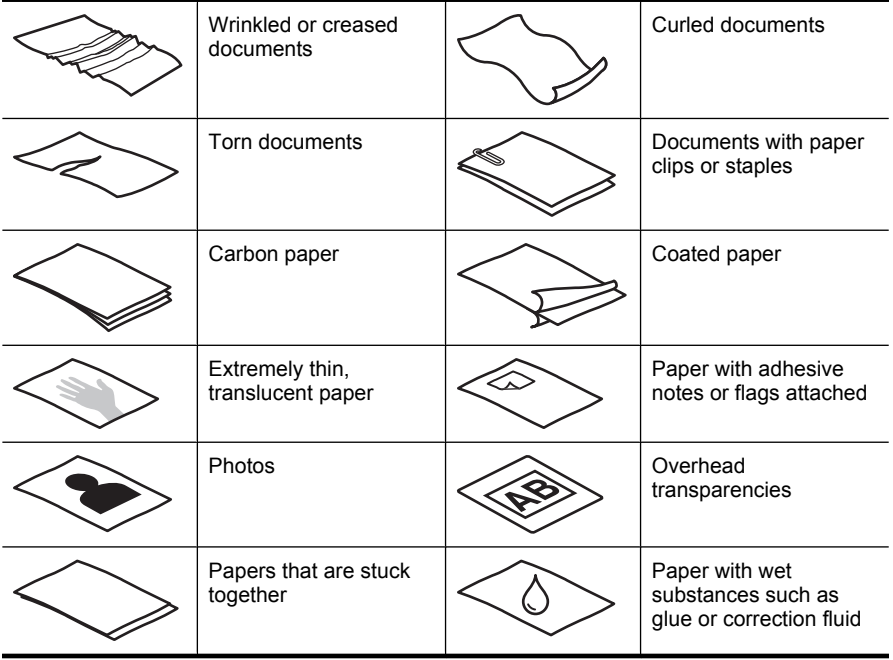

- Before loading documents, make sure that the ADF access doors are securely latched.
- When loading a stack of documents, make sure that all of the documents are the same size.

The maximum capacity of the ADF is 200 sheets of 75  $g/m<sup>2</sup>$  paper. When using heavier paper, the maximum capacity is decreased. Use the fill line, shown below, as a guide for the maximum height of the document stack.

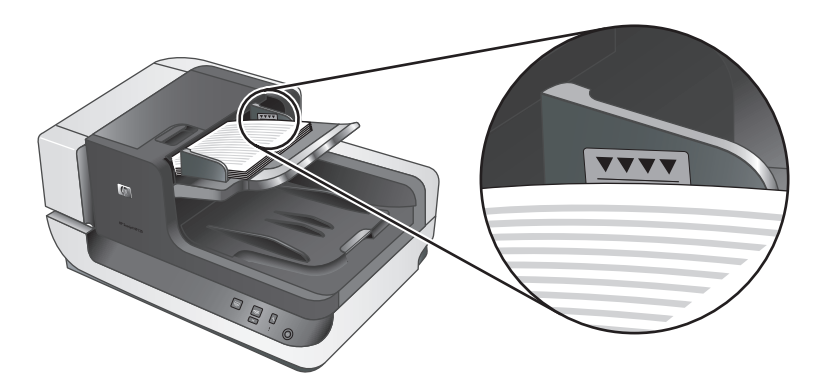

• For small or narrow documents, load the edge that is less than 148 mm pointing into the feeder so that the longer edge can be pulled into the feeder and passed along by the feed rollers.

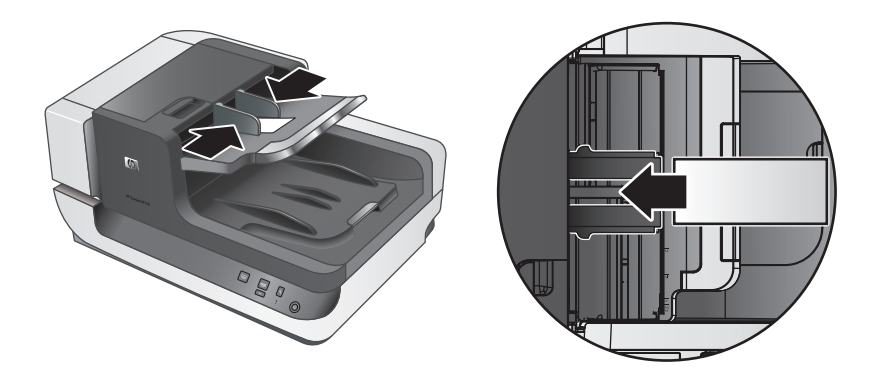

- When loading small or lightweight documents, such as A6 cards (index cards) or U.S. check carbons, load a stack of at least five documents to ensure that the ADF properly detects and feeds the stack. When scanning fewer than five small or lightweight documents, scan the documents by placing them on the scanner glass.
- When loading long documents that hang over the end of the input tray, pull out the input tray extender (1), and then load the documents (2).

Chapter 2

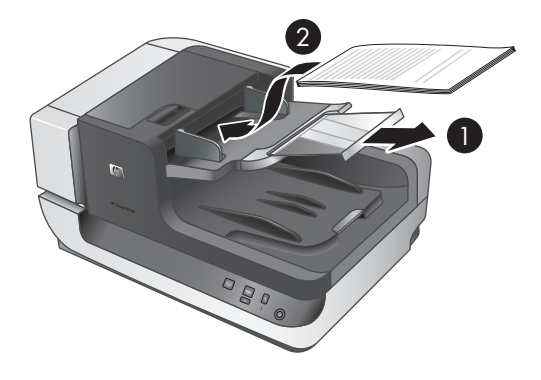

## **How to load documents**

**1.** Flip up the paper stop in the output tray that best matches the size of the documents that you are scanning. Select the stop position that is closest to (and beyond) the edge of your documents as they come out of the ADF.

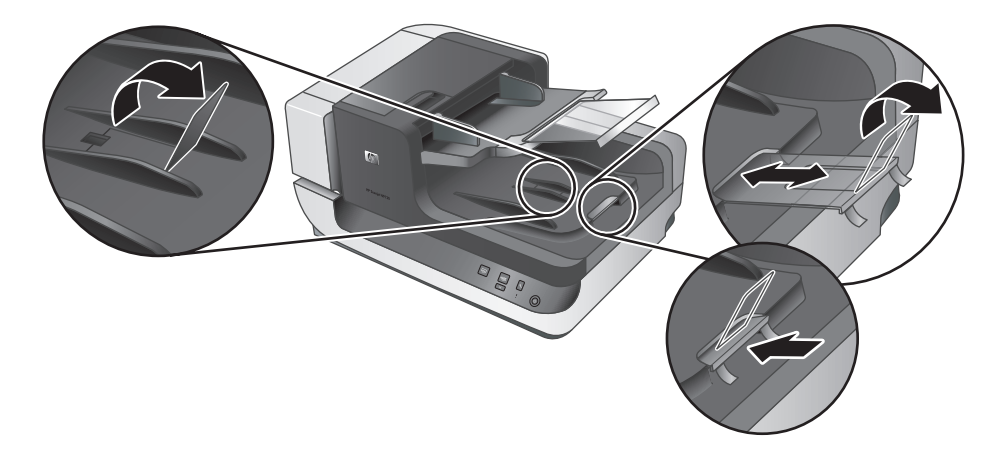

**2.** Fan the stack of document pages to ensure that the pages do not stick together. Fan the edge that will be pointing into the feeder in one direction, and then fan that same edge in the opposite direction.

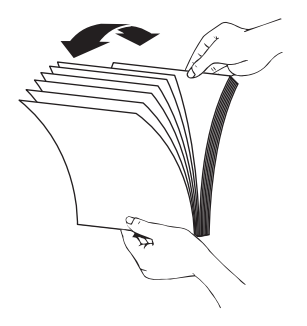

**English**

**3.** Align the edges of the documents by tapping the bottom of the stack against the table top. Rotate the stack 90 degrees and repeat.

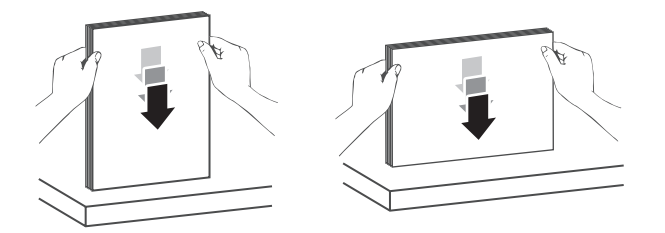

- **4.** Place the stack in the middle of the input tray. Load the stack face up. For fastest scanning, load the stack with the left edge leading into the ADF.
	- **NOTE:** In the scanning software, choose the layout setting that matches the orientation of the originals in the ADF.

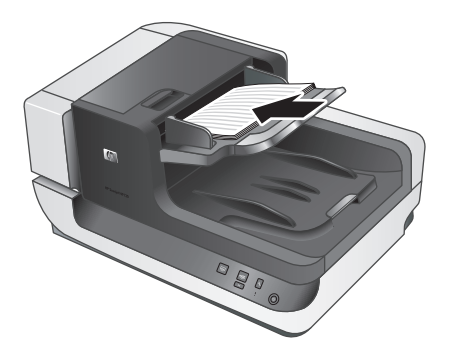

**5.** Adjust the paper guides to the width of the documents. Take care not to overtighten the guides, which can restrict paper feeding, but make sure that the paper guides touch the edges of the documents.

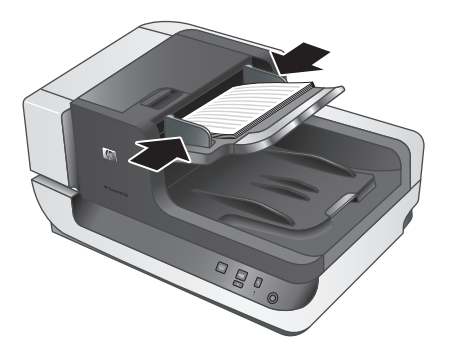

**6.** Gently push the stack forward to trip the tray sensor.

## **Load an original on the scanner glass**

Place items that do not meet the specifications for the automatic document feeder (ADF) directly onto the scanner glass.

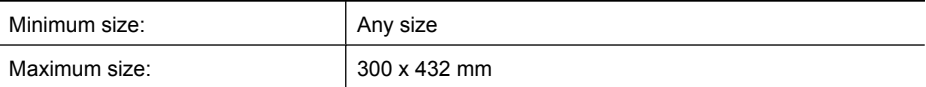

Place the original face down on the scanner glass, as indicated by the reference mark.

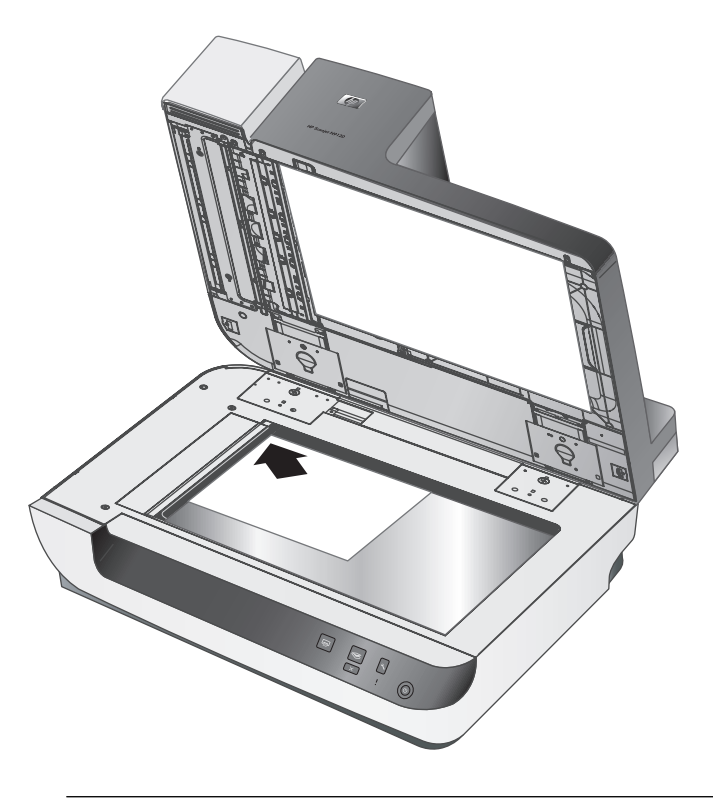

**NOTE:** In the scanning software, choose the layout setting that matches the orientation of the original on the scanner glass.

## **How to scan**

The basic steps for scanning are:

- **1.** Load the originals.
- **2.** Do one of the following:
	- **Press the Scan (S) button on the scanner front panel to start scanning with the** assigned software (and profile, if appropriate).
	- On the computer, open the scanning software, and then select the ISIS or TWAIN data source. Select the appropriate settings, and then initiate a scan.
	- **TIP:** To reduce paper jams, use scan settings that specify the actual dimensions of the pages that you are scanning.

**TIP:** If you select duplex scanning or copying and you load the originals into the automatic document feeder (ADF), the scanner processes both sides of a twosided original at the same time.

**English**

## **Associate a quick start button with scanning software**

The scanner includes two quick start buttons, **Scan** (S) and **Copy** (a). You can associate any button-aware scanning software with each of these buttons.

To associate a quick start button with scanning software, follow these steps:

- **1.** Press the **Tools** ( $\triangle$ ) button on the scanner front panel to open the HP Scanner Tools Utility. Click the **Buttons** tab.
- **2.** In the **Program to Start** drop-down list for a button, select the scanning software that you want this button to start.
- **3.** Optionally, if you selected the HP Smart Document Scan Software, in the **Profile** drop-down list, select a profile.

If you do not select a profile, pressing the button starts the HP Smart Document Scan Software so that you can choose the scan settings each time that you start a new scan.

**NOTE:** If you change the name of a profile that is assigned to a quick start button, update the button information in the HP Scanner Tools Utility.

For information about HP Smart Document Scan Software profiles, see the HP Smart Document Scan Software Help.

## **Scan from scanning software**

You can scan an image or document directly into a software program if the program is ISIS or TWAIN compliant. Generally, the program is compliant if it has a menu option such as **Acquire**, **Scan**, **Import New Object**, or **Insert**. If you are unsure whether the program is compliant or what the option is, see the documentation for that program.

Chapter 2

#### **Scan from HP Smart Document Scan Software**

- **1.** Click **Start**, point to **Programs** or **All Programs**, point to **HP**, point to **HP Smart Document Scan**, and then click **HP Smart Document Scan Software**.
- **2.** Select a profile, and then click **Scan**.

 $\Diamond$ : **TIP:** A description of the selected profile is displayed below the list.

**3.** Follow the onscreen instructions to complete the scan.

For more information, see the HP Smart Document Scan Software Help.

#### **Scan from ISIS- or TWAIN-compliant scanning software**

- **1.** Start the scanning software, and then select the ISIS or TWAIN data source.
- **2.** Select the settings that are appropriate for the documents that you are scanning.
- **3.** Carry out the appropriate actions to complete the scan.

For more information, see the online help for the scanning software.

## **How to copy**

The basic steps for copying are:

- **1.** Load the originals.
- **2.** Do one of the following:
	- Press the **Copy** (a) button on the scanner front panel to print the copies with the current copy settings.
	- Click **Start**, point to **Programs** or **All Programs**, point to **HP**, point to **Scanjet**, point to **N9120**, and then click **Document Copy**. Select print settings in the **HP Document Copy** dialog box.
	- **NOTE:** If you want to change the copy settings, start the copy from the HP Document Copy software.
	- **TIP:** You can configure HP Document Copy to always prompt for copy settings before starting to print. For information, see the HP Scanner Tools Utility help.

**TIP:** If you select duplex scanning or copying and you load the originals into the automatic document feeder (ADF), the scanner processes both sides of a twosided original at the same time.

## **3 Where to get additional information**

Several sources of information describe using the scanner and the scanning software.

#### **User Guide**

The scanner User Guide is the primary source for scanner information. It provides information about using, maintaining, and troubleshooting the scanner.

To open the user guide in the installed (system) language, click **Start**, point to **Programs** or **All Programs**, point to **HP**, point to **Scanjet**, point to **N9120**, and then click **User Guide**.

To open the User Guide in another language, follow these steps:

- **1.** Insert the HP software CD that came with the scanner into the computer CD drive. Wait for the installation dialog box to appear.
- **2.** Click **View or print guides**.

A list of languages is displayed.

**3.** Click the language that you want.

#### **HP Smart Document Scan Software Help**

The HP Smart Document Scan Software Help explains how to use HP Smart Document Scan Software features such as creating and editing profiles.

To open HP Smart Document Scan Software Help, double-click the **HP Smart Document Scan Software** icon on the computer desktop, and then click **Help** on the menu bar.

#### **HP Scanner Tools Utility help**

The HP Scanner Tools Utility help explains the scanner settings, information about scanner status and maintenance, and how to assign functionality to the scanner front panel buttons.

To open HP Scanner Tools Utility help, press the **Tools** button on the scanner front panel, and then click **Help** in the HP Scanner Tools Utility dialog box.

#### **Technical Resources**

Visit **www.hp.com/support** for updated information about the scanner.

## **4 Product care and support**

This section describes the options for product support.

## **Maintenance, troubleshooting, and support**

Occasional cleaning of the scanner helps ensure higher-quality scans. The amount of care necessary depends upon several factors, including the amount of use and the environment. You should perform routine cleaning as necessary.

Routine cleaning and maintenance should include cleaning the scanner glass and the automatic document feeder (ADF).

For in-depth instructions about maintaining the scanner, see the scanner user guide.

 $\triangle$  **CAUTION:** Avoid placing items that have sharp edges, paper clips, staples, wet glue, correction fluid, or other substances in the scanner. Document pages should not be curled, wrinkled, or stuck together.

## **Installation troubleshooting**

If the scanner does not work after installation, you might see a message on the computer screen that is similar to one of the following:

- The scanner could not be initialized.
- The scanner could not be found.
- An internal error has occurred.
- The computer cannot communicate with the scanner.

To fix the problem, check the scanner cables and software as described here.

**NOTE:** For information on how to solve problems with using the scanner, see the troubleshooting information in the scanner user guide.

#### **Check that the scanner has power**

The power cable is connected between the scanner and a power outlet.

- Ensure that the power cable is securely connected between the scanner and a live electrical outlet.
- If the power cable is connected to a surge protector, ensure that the surge protector is plugged into an outlet and turned on.
- Ensure that the **Power** switch on the right side of the scanner is in the on position.

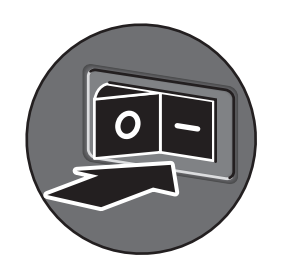

If the problem persists after verifying the above items, try the following:

- **1.** Press the **Power** switch to the off position, and then disconnect the power cable from the scanner.
- **2.** Wait 30 seconds.
- **3.** Reconnect the power cable to the scanner, and then press the **Power** switch to the on position.

After 30 seconds, the **Power LED** is lit with a steady green light and the **Attention LED** is off.

### **Check the USB connection**

Check the physical connection to the scanner.

- Use the cable that was included with the scanner. Another USB cable might not be compatible with the scanner.
- Ensure that the USB cable is securely connected between the scanner and the computer or USB hub. The trident icon on the USB cable faces up when the cable is properly connected to the scanner.

If the problem persists after verifying the above items, try the following:

- **1.** Do one of the following tasks depending on how the scanner is connected to the computer:
	- If the USB cable is connected to a USB hub or a docking station for a laptop, disconnect the USB cable from the USB hub or the docking station, and then connect the USB cable directly to the computer.
	- If the USB cable is directly connected to the computer, plug it into another USB port on the computer.
	- Remove all other USB devices from the computer except for the keyboard and the mouse.
- **2.** Press the **Power** switch to the off position, wait 30 seconds, and then press the **Power** switch to the on position.
- **3.** Restart the computer.
- **4.** After the computer has restarted, try using the scanner.
	- If the scanner works and you changed the way it was connected to the computer in step 1, the communication problem might involve the USB hub, the docking station, a USB port, or another USB device. Leave the scanner directly connected to the computer. Try using the scanner after reconnecting each additional USB device, and disconnect any USB devices that prevent the scanner from working correctly. If the scanner does not work, uninstall and then reinstall the HP Scanjet drivers and utilities.

Chapter 4

#### **Uninstall and then reinstall the HP Scanjet drivers and utilities**

If checking the scanner cable connections did not solve the problem, the problem might have occurred because of an incomplete installation. Try uninstalling and then reinstalling the HP scanning drivers and utilities.

- **1.** Press the **Power** switch to the off position, and then disconnect the USB cable and power cable from the scanner.
- **2.** Use the **Add/Remove** tool (in Windows Vista, the **Programs and Features** tool) from the **Control Panel** to uninstall the following items:
	- HP Scanjet N9120 Document ISIS/TWAIN
	- HP Scanjet N9120 Utilities
- **3.** Restart the computer.
- **4.** Use the HP Scanning Software CD that came with the scanner to reinstall the HP Scanjet Drivers and Tools.
- **5.** Reconnect the USB cable and power cable to the scanner, and then press the **Power** switch to the on position.

After 30 seconds, the **Power LED** is lit with a steady green light and the **Attention LED** is off.

## **Getting assistance**

 $\circledcirc$ 

In order to get the best from your HP product, please consult the following standard HP support offerings:

- **1.** Please consult the product documentation that came with the product.
	- Review the troubleshooting section in this manual.
	- Review the software documentation that is described in "Where to get additional information".
- **2.** Visit the **HP online support** at **www.hp.com/support** or contact your point of purchase.

HP online support is available to all HP customers. It is the fastest source for up-todate product information and expert assistance, including the following features:

- Online chat and E-mail access to qualified support specialists
- Software and driver updates for your product
- Valuable product and troubleshooting information for technical issues
- Proactive product updates, support alerts, and HP newsletters (available when you register your product)

#### **3. HP support by phone**

- Support options and fees vary by product, country/region and language.
- Fees and policies are subject to change without notice. Please check the web site **www.hp.com/support** for the latest information.

#### **4. Post-warranty period**

After the limited warranty period, help is available online at **www.hp.com/support**.

## **5. Extending or upgrading your warranty**

If you would like to extend or upgrade the product's warranty, please contact your point of purchase or check the HP Care Pack offers at **www.hp.com/support**.

**6.** If you already purchased an **HP Care Pack Service**, please check the support conditions in your contract.

## **5 Regulatory information and product specifications**

This section contains regulatory information and product specifications for the HP Scanjet N9120 scanner and accessories.

#### **Scanner specifications**

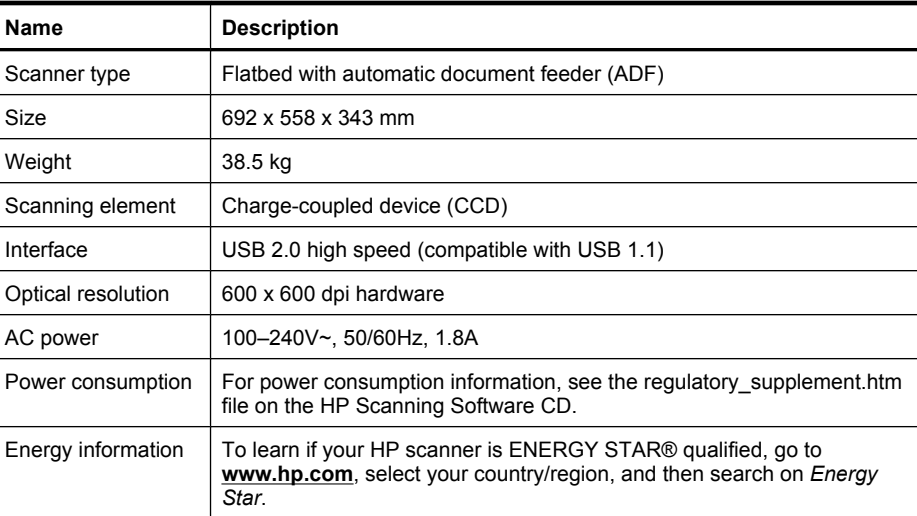

#### **Automatic document feeder (ADF) specifications**

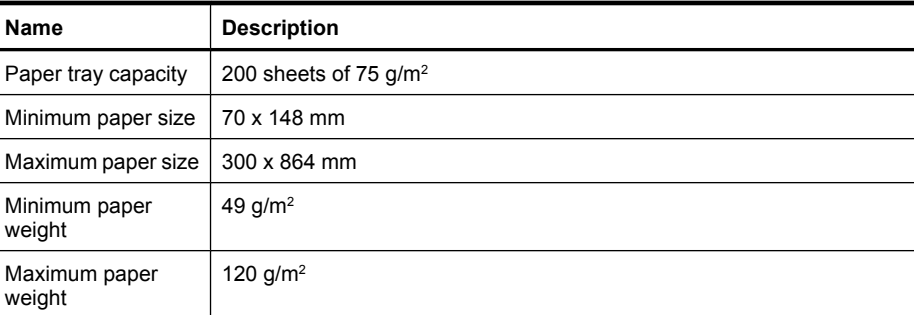

### **Imprinter specifications**

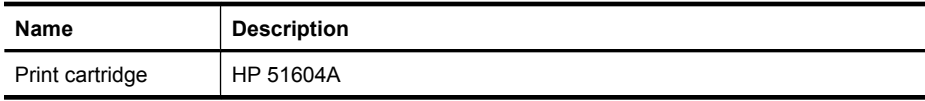

### **Environmental specifications**

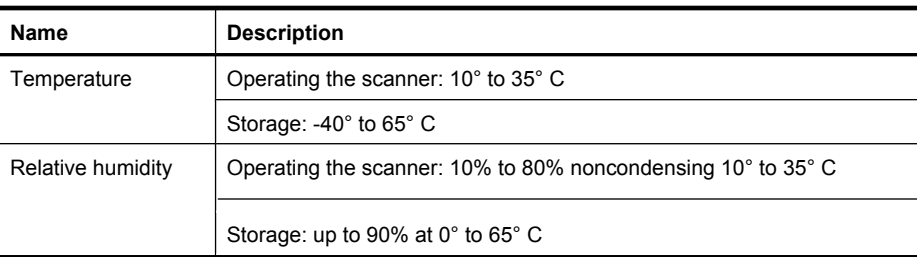

### **Regulatory information**

**Regulatory Model Identification Number**: For regulatory identification purposes your product is assigned a Regulatory Model Number. The Regulatory Model Number for your product is FCLSD-0705. This regulatory number should not be confused with the marketing name (HP Scanjet N9120) or product number (L2683A). Additional regulatory information about your scanner can be found on the regulatory supplement.htm file on the HP Scanning Software CD.

#### **Materials disposal**

This HP product contains the following materials that might require special handling at end-of-life:

Mercury in the fluorescent lamp in the scanner and/or transparent materials adapter.

Disposal of this material can be regulated because of environmental considerations. For disposal or recycling information, please contact your local authorities or the Electronic Industries Alliance (EIA) **www.eiae.org**.

**Disposal of Waste Equipment by Users in Private Households in the European Union**

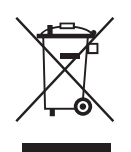

This symbol on the product or on its packaging indicates that this product must not be disposed of with your other household waste. Instead, it is your responsibility to dispose of your waste equipment by handing it over to a designated collection point for the recycling of waste electrical and electronic equipment. The separate collection and recycling of your waste equipment at the time of disposal will help to conserve natural resources and ensure that it is recycled in a manner that protects human health and the environment. For more information about where you can drop off your waste equipment for recycling, please contact your local city office, your household waste disposal service or the shop where you purchased the product.

#### Chapter 5

## **Hewlett-Packard limited warranty statement**

#### **HP Scanjet N9120 scanner**

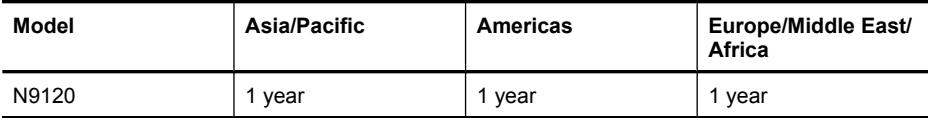

1. HP warrants to you, the end-user customer, that HP hardware, accessories, and supplies will be free from defects in materials and workmanship after the date of purchase, for the period specified above. If HP receives notice of such defects during the warranty period, HP will, at its option, either replace or repair products which prove to be defective. Replacement products may be either new or equivalent in performance to new.

2. HP warrants to you that HP software will not fail to execute its programming instructions after the date of purchase, for the period specified above, due to defects in material and workmanship when properly installed and used. If HP receives notice of such defects during the warranty period, HP will replace software which does not execute its programming instructions due to such defects.

3. HP does not warrant that the operation of HP products will be uninterrupted or error free. If HP is unable, within a reasonable time, to repair or replace any product to a condition as warranted, you will be entitled to a refund of the purchase price upon prompt return of the product.

4. HP products may contain remanufactured parts equivalent to new in performance or may have been subject to incidental use.

5. This warranty does not apply to defects resulting from (a) improper or inadequate maintenance or calibration, (b) software, interfacing, parts, or supplies not supplied by HP, (c) unauthorized modification or misuse, (d) operation outside of the published environmental specifications for the product, or (e) improper site preparation or maintenance.

6. TO THE EXTENT ALLOWED BY LOCAL LAW, THE ABOVE WARRANTIES ARE EXCLUSIVE AND NO OTHER WARRANTY OR CONDITION, WHETHER WRITTEN OR ORAL, IS EXPRESSED OR IMPLIED, AND HP SPECIFICALLY DISCLAIMS ANY IMPLIED WARRANTIES OR CONDITIONS OF MERCHANTABILITY, SATISFACTORY QUALITY, AND FITNESS FOR A PARTICULAR PURPOSE. Some countries/regions, states, or provinces do not allow limitations on the duration of an implied warranty, so the above limitation or exclusion might not apply to you. This warranty gives you specific legal rights, and you might also have other rights that vary from country/region to country/ region, state to state, or province to province.

7. HP's limited warranty is valid in any country/region or locality where HP has a support presence for this product and where HP has marketed this product. The level of warranty service you receive may vary according to local standards. HP will not alter the form, fit, or function of the product to make it operate in a country/region in which it was never intended to function for legal or regulatory reasons.

8. TO THE EXTENT ALLOWED BY LOCAL LAW, THE REMEDIES IN THIS WARRANTY STATEMENT ARE YOUR SOLE AND EXCLUSIVE REMEDIES. EXCEPT AS INDICATED ABOVE, IN NO EVENT WILL HP OR ITS SUPPLIERS BE LIABLE FOR LOSS OF DATA OR FOR DIRECT, SPECIAL, INCIDENTAL, CONSEQUENTIAL (INCLUDING LOST PROFIT OR DATA), OR OTHER DAMAGE, WHETHER BASED IN

CONTRACT, TORT, OR OTHERWISE. Some countries/regions, states, or provinces do not allow the exclusion or limitation of incidental or consequential damages, so the above limitation or exclusion may not apply to you.

9. THE WARRANTY TERMS CONTAINED IN THIS STATEMENT, EXCEPT TO THE EXTENT LAWFULLY PERMITTED, DO NOT EXCLUDE, RESTRICT, OR MODIFY AND ARE IN ADDITION TO THE MANDATORY STATUTORY RIGHTS APPLICABLE TO THE SALE OF THIS PRODUCT TO YOU.

Chapter 5

◈

 $\bigoplus$ 

 $\bigcirc$ 

◈

## 版權與授權

© 2008 Copyright Hewlett-Packard Development Company, L.P.

◈

 $\quad \, \bigoplus$ 

</u>

除非事先經過書面授權同意,否則不得 在著作權法同意的範圍之外從事翻印、 改寫或翻譯等行為。 本文所包含的資訊如有變更,恕不另行

通知。 HP 產品與服務保固均受產品與服務所附 的明確保固聲明的限制。此處所述不應 解釋為已構成額外保固。此處包含的技 術或編輯錯誤、遺漏,HP 不負其法律責 任。

## 商標信用

 $\bigcirc$ 

ENERGY STAR 是美國環保局的美國註 冊服務標記。

Microsoft 和 Windows 是微軟公司的註 冊商標。

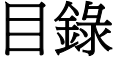

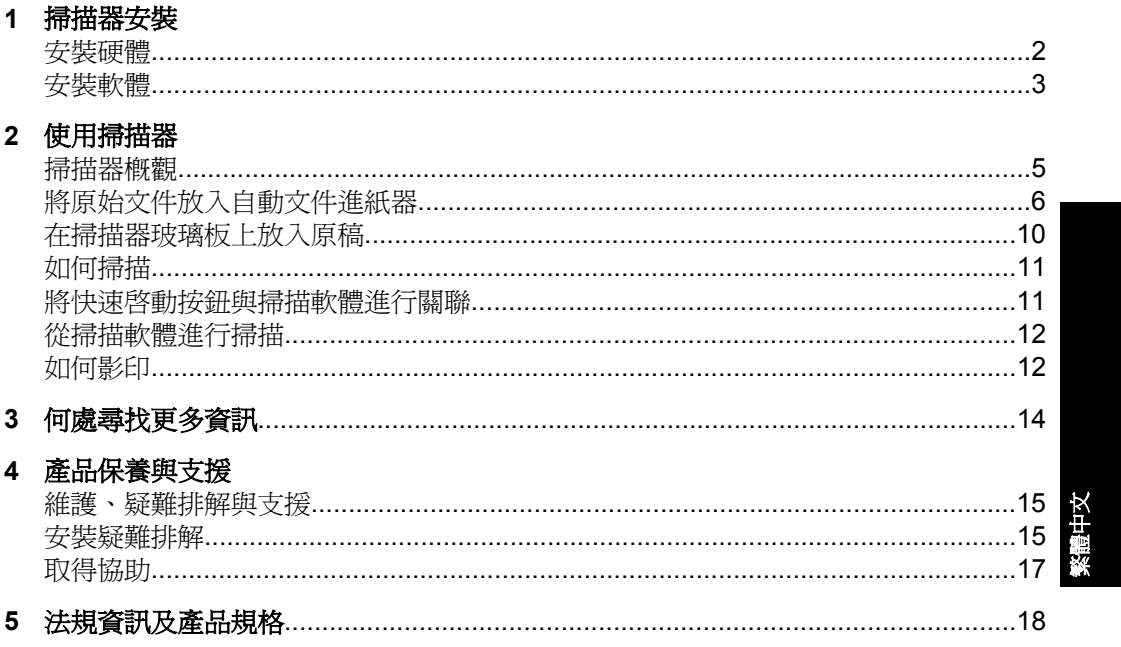

◈

## **1** 掃描器安裝

請遵照掃描器隨附的指示打開包裝。

△ 注意 為避免受傷,請由兩個人同時打開掃描器的包裝並將其取出。

## 安裝硬體

**1.** 掃描器放置就位後,請確認有足夠的空間使用與維護掃描器。

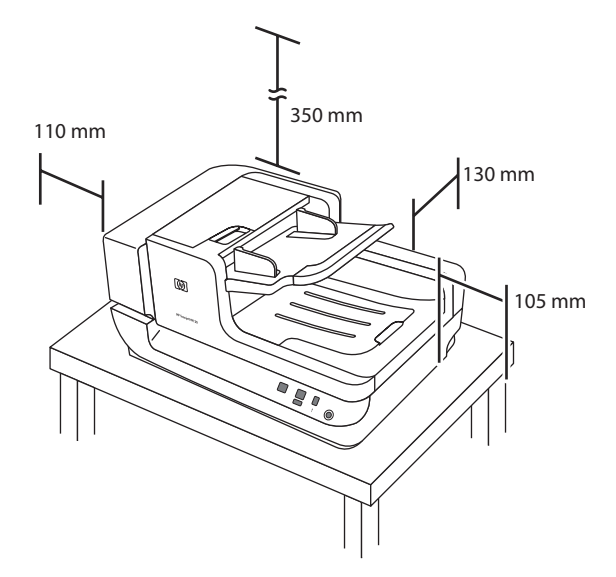

- **2.** 撕下所有包裝膠帶。
- **3.** 釋放托架鎖。

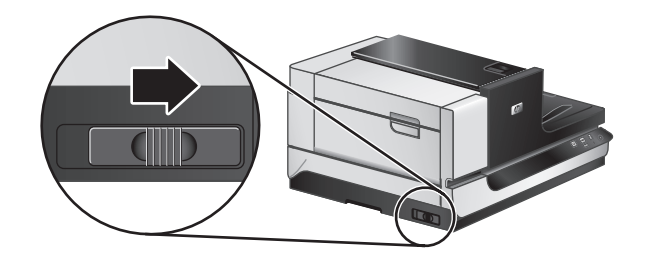

**4.** 確認包裝盒中的內容物: 內容物依國家/地區的不同而異。

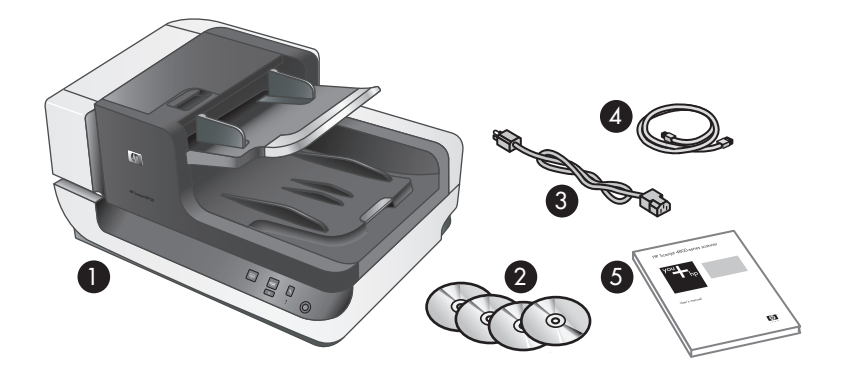

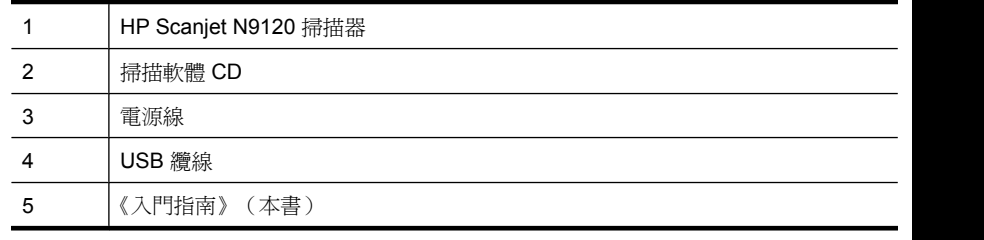

## 安裝軟體

- $\Delta$  注意 軟體安裝期間,請根據提示連接 USB 纜線。
- **1.** 確定要安裝哪個軟體。
	- 如果您將掃描器與已有的文件管理及掃描軟體配合使用,則只需安裝 HP Scanjet Drivers and Tools (HP Scanjet 驅動程式和工具)。
	- 如果您沒有文件管理及掃描軟體,則可以使用掃描器隨附的軟體。安裝時 請閱讀螢幕上的軟體描述,以確定要安裝哪個軟體。(掃描器隨附的軟體 與 CD 數量依國家/地區的不同而異。)
- **2.** 將 HP Scanning Software CD 放入電腦的光碟機中。稍候以待安裝對話方塊 顯示。
- 3. 按一下「安裝軟體」,然後遵照螢幕上的指示執行。
- **4.** 使用電源線將掃描器連接至電源插座。

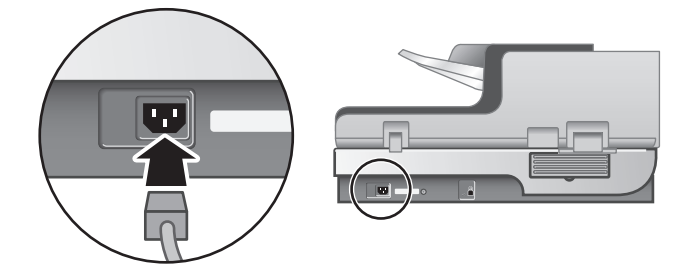

安裝軟體 3

繁體中文

**5.** 使用掃描器隨附的 USB 纜線將掃描器連接到電腦。

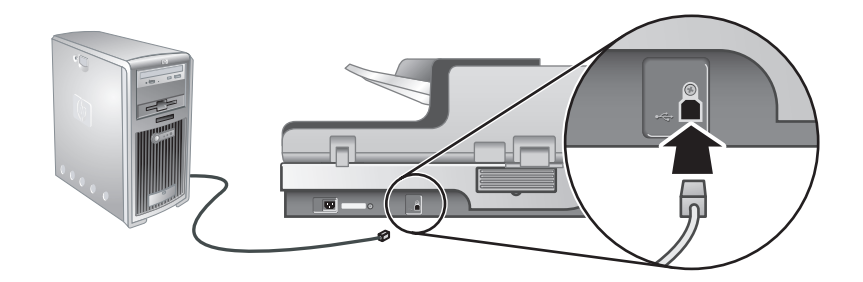

- $\Delta$  注意 請確定在使用 USB 纜線將掃描器連接至電腦之前,您已經安裝了 HP 掃描軟體。
- $B^*$  附註 HP 建議使用電腦背面的 USB 連接埠,以便更穩固地連接掃描器。
- **6.** 將掃描器右側的電源開關按至開啟位置。

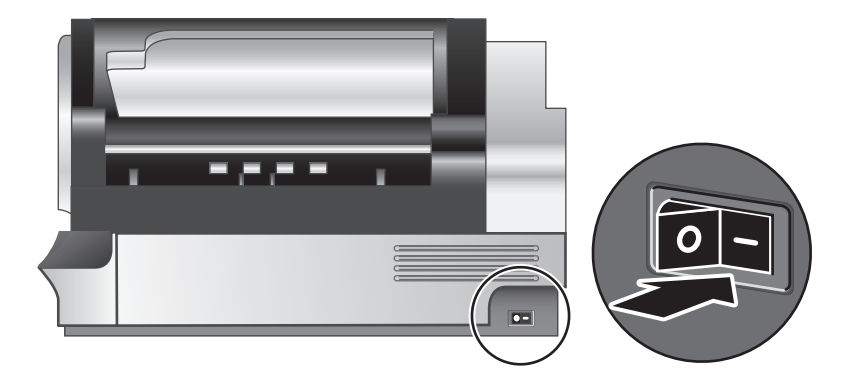

- là 附註 在使用掃描器之後,按下掃描器前面板的省電 (ω) 按鈕,使掃描器 進入省電模式。
- **7.** 測試安裝。請在自動文件進紙器 (ADF) 中放入一頁文件,然後執行下列其中 一項操作:
	- 如果已安裝 HP 智慧型文件掃描軟體,請按下**掃描 (≤)** 按鈕。
	- 如果您未安裝 HP 智慧型文件掃描軟體,請從您要用來掃描的軟體進行掃 描。

如果未如預期執行掃描,請解除安裝並重新安裝 HP Scanjet 公用程式,然後 再次嘗試掃描。如果重新安裝公用程式仍無法解決問題,請參閱掃描軟體的 說明文件,取得有關如何對此程式進行疑難排解的資訊。

如需有關解除安裝與重新安裝 HP Scanjet 公用程式的資訊,請參閱掃描器使 用者指南。

4 HP Scanjet N9120

使用掃描器

掃描器概觀

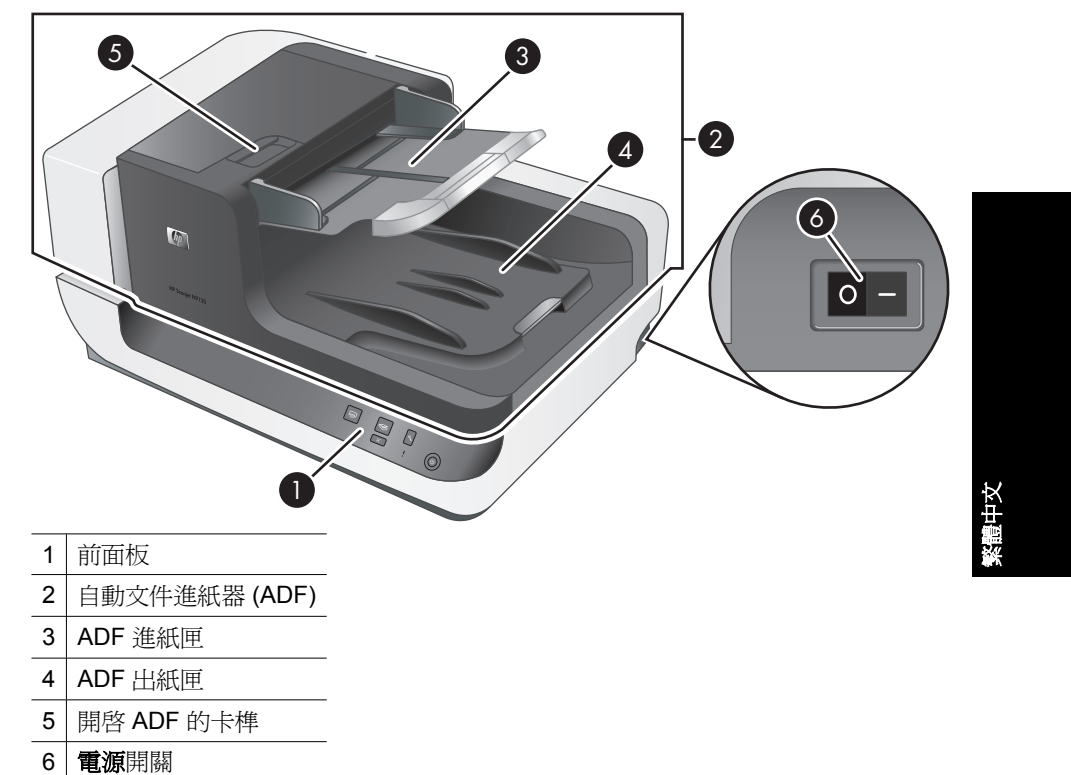

 $\bigoplus$ 

掃描器前面板按鈕

◈

使用掃描器前面板上的按鈕啟動掃描並配置某些掃描器設定。

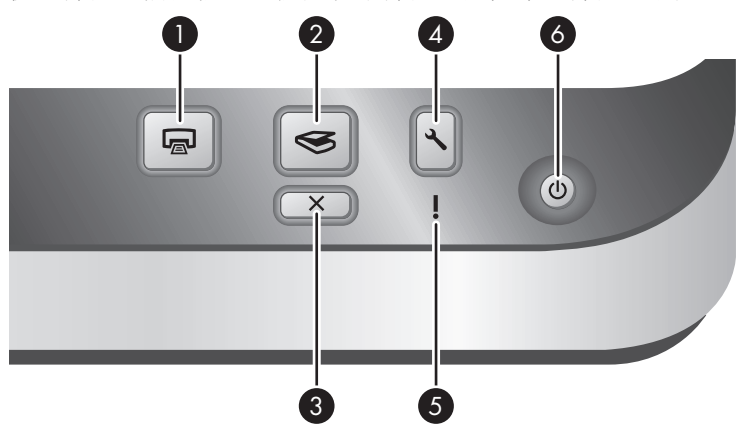

使用掃描器 5

第 2 章

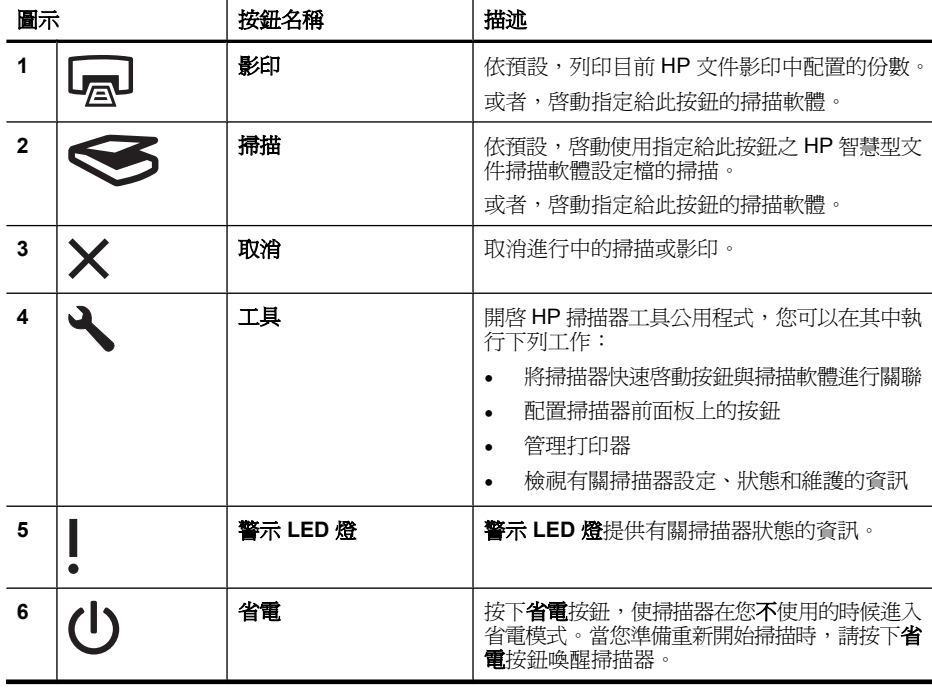

 $\Box$  附註 如需有關可能出現的 LED 狀態的資訊,請參閱掃描器使用者指南中的 疑難排解資訊。

## 掃描燈設定

</u>

掃描器支援兩種模式的掃描燈操作:

- 在「省電」模式中,掃描燈會在約 15 分鐘未使用後逾時並自動關閉。當您準 備重新開始掃描時,請按下**省電**按鈕喚醒掃描器。
- 在「開啓立即掃描燈」模式中,掃描燈會在約 15 分鐘未使用後逾時並自動關 閉,但是它會保持暖機並準備好可以掃描。

若要從「省電」模式切換至「開啟立即掃描燈」模式,請選擇 HP 掃描器工具公 用程式的「按鈕」標籤上的「啓用「開啓立即掃描燈」」核取方塊。若要切換回 「省電」模式,請清除「啓用「開啓立即掃描燈」」核取方塊。

## 將原始文件放入自動文件進紙器

您每次可以透過自動文件進紙器 (ADF) 掃描最多 200 頁單面與雙面文件。

### 放入文件秘訣

• ADF 支援以下紙張類型。

寬度: 70–300 mm

6 HP Scanjet N9120

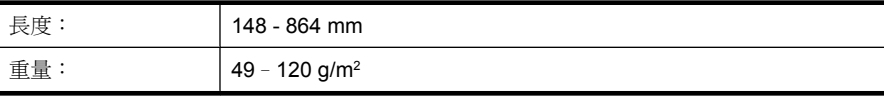

附註 在掃描軟體中設定頁面大小,以與掃描紙張的長寬相匹配。

• 掃描下列類型的文件可能會造成卡紙或損害文件。若要掃描這些類型的文 件,請先進行影印,然後改為掃描影本。

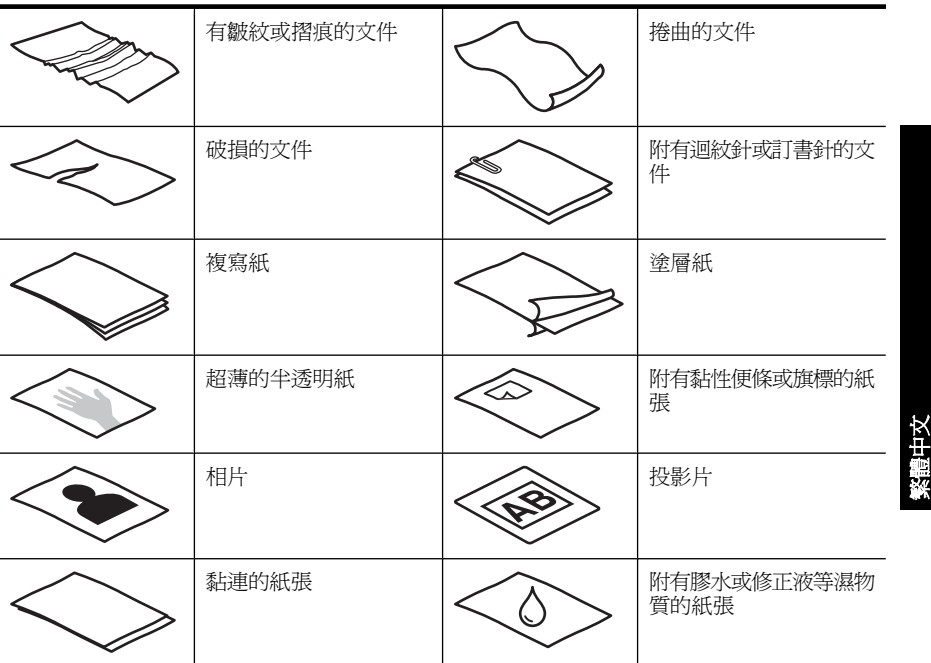

- 放入文件前,請確定 ADF 存取擋門已牢固鎖住。
- 放入一疊文件前,請確定所有文件的大小相同。
- ADF 的最大紙張容量為 200 張 75 g/m<sup>2</sup> 的紙張。使用較重的紙張時,最大容 量會減少。請使用下圖所示的填充線,作為文件紙疊最大高度的指南。
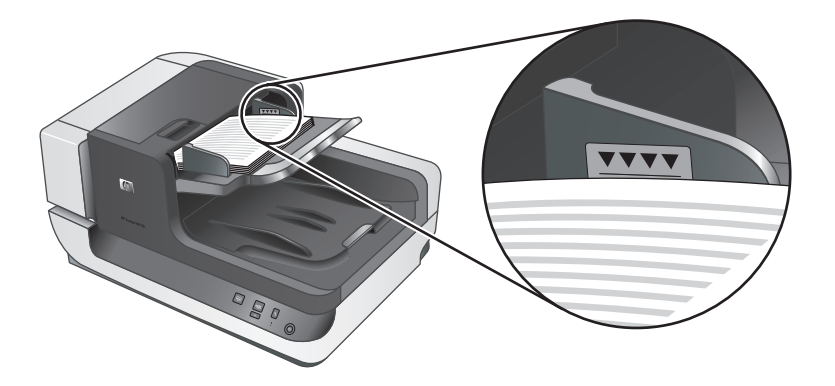

• 對於小型或窄型文件,請將長度小於 148 mm 的一邊朝向進紙器放入,以便 送紙滾筒將較長邊拉入進紙器並使其通過。

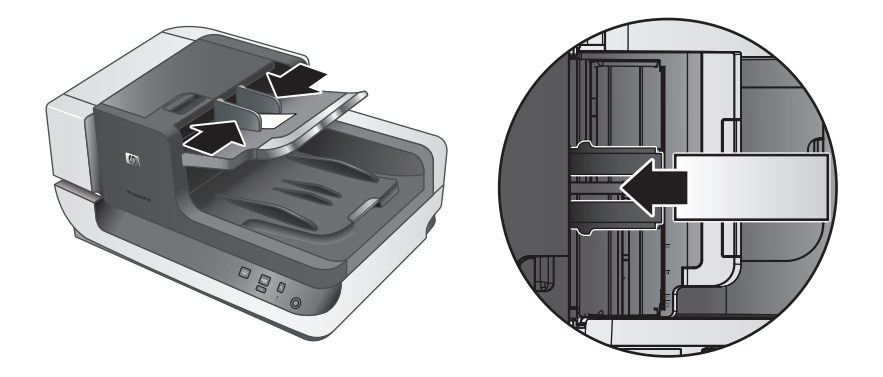

• 放入 A6 卡 (索引卡)或 U.S. 支票複寫紙等小型或輕型文件時,請放入至少 包含五份文件的紙疊,以確保 ADF 可以正確偵測並送入紙疊。掃描五份以下 的小型或輕型文件時,請將這些文件置於掃描器玻璃板上進行掃描。

</u>

• 如果放入的文件較長而導致其懸置於進紙匣的末端,請先拉出進紙匣延伸架 (1),然後再放入文件 (2)。

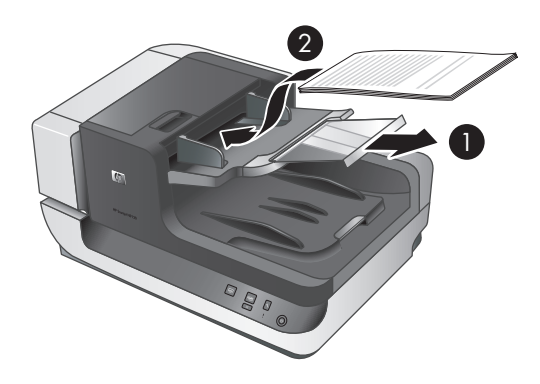

### 放入文件的方法

**1.** 翻轉出紙匣中的紙張擋板,以與掃描文件的大小最佳匹配。選擇的擋板位置 應該最接近於(並超過)文件從 ADF 送出時文件的邊緣。

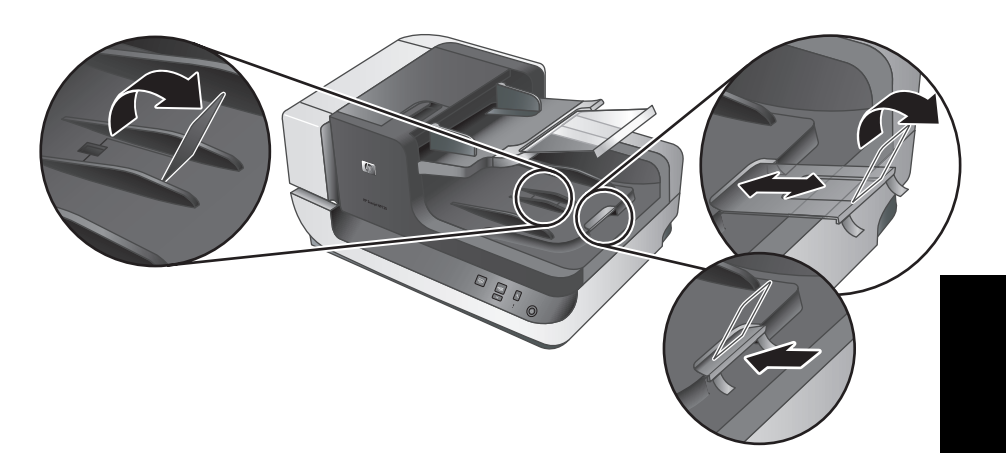

2. 將文件紙疊展成扇形,確保紙張沒有黏在一起。將朝向進紙器的紙疊邊緣往 一個方向展開,再將相同邊緣往相反方向展開。

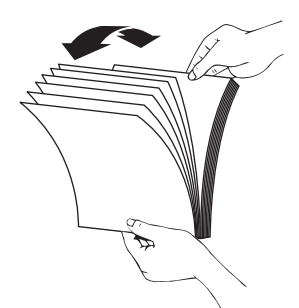

3. 在桌面上輕敲紙疊底部,以對齊文件邊緣。將紙疊旋轉 90 度,重複以上動 作。

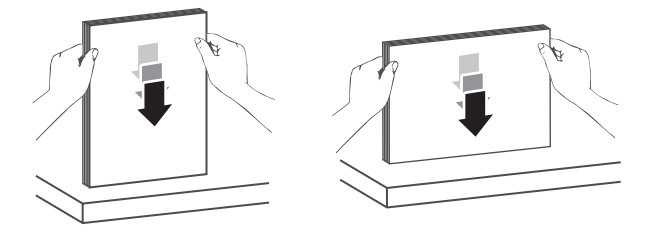

**4.** 將紙疊置于進紙匣的中央。將紙疊面朝上放入。若要進行最快速的掃描,請 將紙疊左邊朝向 ADF 放入。

將原始文件放入自動文件進紙器 9

繁體中文

◈

 $\mathbb B^8$  附註 在掃描軟體中,選擇與 ADF 中原稿的方向匹配的版面配置設定。

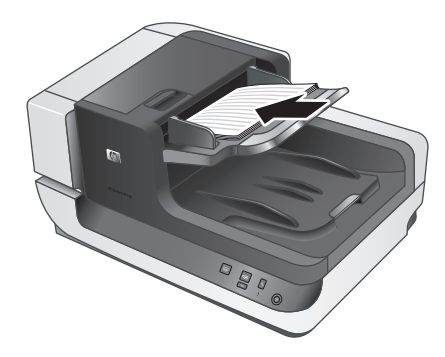

**5.** 將紙張導板調整為與文件同寬。請注意不要過分縮緊導板,這樣會限制紙張 送入,但請同時確定紙張導板碰觸文件邊緣。

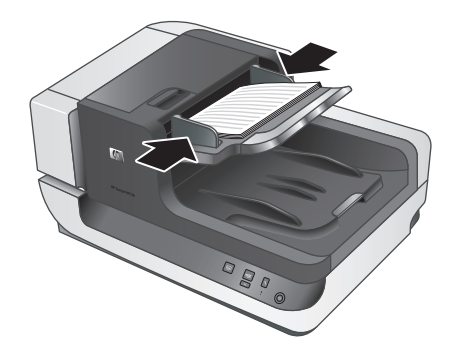

**6.** 輕輕向前推紙疊,以觸發紙匣感應器。

### 在掃描器玻璃板上放入原稿

將不符合自動文件進紙器 (ADF) 規格的項目直接放在掃描器玻璃板上。

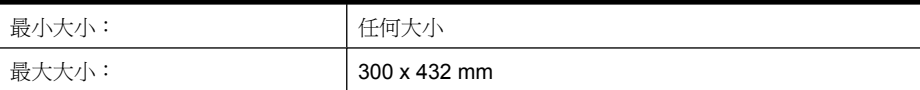

如參考標記所示,將原稿正面朝下放在掃描器玻璃板上。

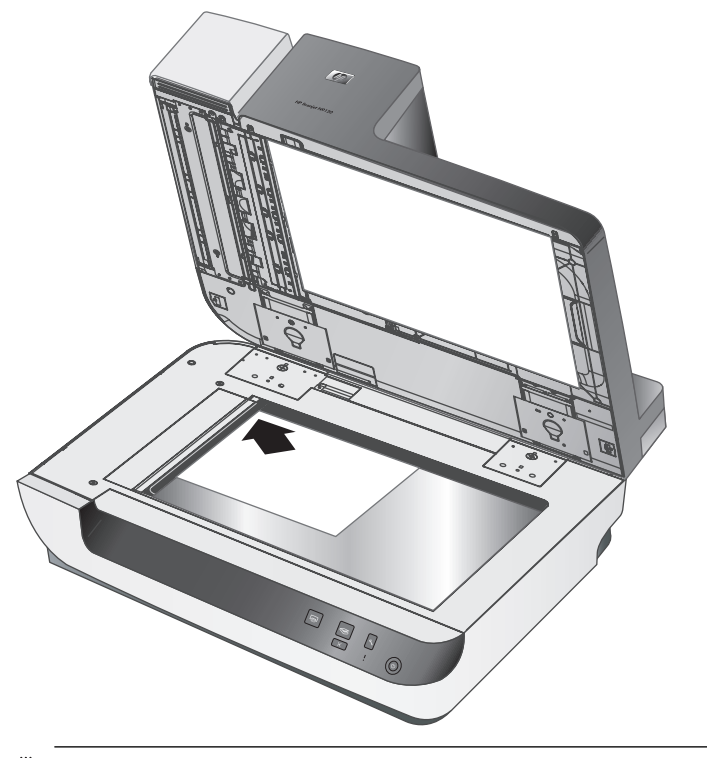

附註 在掃描軟體中,選擇與掃描器玻璃板上原稿的方向匹配的版面配置設 定。

### 如何掃描

掃描的基本步驟為:

- **1.** 放入原稿。
- **2.** 請使用下列其中一種方法:
	- 按下掃描器前面板上的**掃描 (≤≤)** 按鈕,使用指定軟體與設定檔(如果適 用)啓動掃描。
	- 從電腦開啟掃描軟體,然後選擇 ISIS 或 TWAIN 資料源。選擇適當的設 定,然後開始掃描。
	- ※ 提示 為了減少卡紙,請使用指定掃描頁面之實際尺寸的掃描設定。

**提示** 如果您選擇雙面掃描或影印,並將原稿放入自動文件進紙器 (ADF),掃描器會同時處理雙面原稿的兩面。

### 將快速啓動按鈕與掃描軟體進行關聯

掃描器包含兩個快速啓動按鈕,掃描 ( ) 與影印 ( ) 密可以將任何按鈕識別 掃描軟體與這些按鈕中的每一個進行關聯。

繁體中文

第 2 章

若要將快速啓動按鈕與掃描軟體淮行關聯,請依照下列步驟執行:

- 1. 按下掃描器前面板上的**工具 (A)** 按鈕,開啓 HP 掃描器工具公用程式。按一 下「按鈕」標籤。
- **2.** 在按鈕的「要開啟的程式」下拉式清單中,選擇您要此按鈕啟動的掃描軟體。
- **3.** 如果您之前選擇了 HP 智慧型文件掃描軟體,請從「設定檔」下拉式清單中 選擇設定檔。(可選) 如果不選擇設定檔,按下此按鈕將啟動 HP 智慧型文件掃描軟體,以便您每 次啟動新掃描時選擇掃描設定。
	- $\mathbb B^8$  附註 如果變更指定給快速啓動按鈕之設定檔的名稱,請更新 HP 掃描器 工具公用程式中的按鈕資訊。

如需有關 HP 智慧型文件掃描軟體設定檔的資訊,請參閱 HP 智慧型文件掃描軟 體說明。

### 從掃描軟體進行掃描

如果程式符合 ISIS 或 TWAIN 標準,您可以直接將影像或文件掃描至軟體程式。 一般來說,如果程式有「擷取」、「掃描」、「匯入新物件」或「插入」之類的 功能表選項,通常都符合標準。如果您不確定程式是否符合標準,或者不知道程 式的選項,請參閱該程式的說明文件。

#### 從 **HP** 智慧型文件掃描軟體掃描

- **1.** 按一下「開始」,依序點選「程式集」或「所有程式」、「HP」、「HP 智 慧型文件掃描」,然後按一下「HP 智慧型文件掃描軟體」。
- **2.** 選擇設定檔,然後按一下「掃描」。

提示 已選擇設定檔的說明會顯示在清單的下面。

**3.** 請遵照螢幕上的指示完成掃描。

如需更多資訊,請參閱 HP 智慧型文件掃描軟體說明。

#### 從符合 **ISIS** 或 **TWAIN** 標準的掃描軟體進行掃描

- **1.** 啟動掃描軟體,然後選擇 ISIS 或 TWAIN 資料源。
- **2.** 選擇適用於掃描文件的設定。
- **3.** 執行適當的操作完成掃描。

如需更多資訊,請參閱掃描軟體的線上說明。

### 如何影印

影印的基本步驟為:

- **1.** 放入原稿。
- **2.** 請使用下列其中一種方法:
	- 按下掃描器前面板上的影印 (@) 按鈕,以目前影印設定列印影本。
	- 按一下「開始」,依序指向「程式集」或「所有程式」、「HP」、 「Scanjet」、「N9120」,然後按一下「文件影印」。 選擇「HP 文件影印」對話方塊中的列印設定。
	- 附註 如果您要變更影印設定,請從 HP 文件影印軟體開始影印。
	- ☆ **提示** 您可以配置讓 HP 文件影印始終在開始列印之前提示影印設定。如 需詳細資訊,請參閱 HP 掃描器工具公用程式說明。

提示 如果您選擇雙面掃描或影印,並將原稿放入自動文件進紙器 (ADF),掃描器會同時處理雙面原稿的兩面。

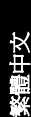

## **3** 何處尋找更多資訊

用戶可以透過若干資訊來源取得關於使用掃描器和掃描軟體的資訊。

### 使用者指南

掃描器《使用者指南》是掃描器資訊的主要來源。它提供了有關使用、維護及疑 難排解掃描器的相關資訊。

若要開啓所安裝(系統)語言版本的使用者指南,請按一下「開始」,依序點選 「程式集」或「所有程式」、「HP」、「Scanjet」、「N9120」,然後按一下 「使用者指南」。

若要開啟其他語言版本的使用者指南,請依照下列步驟執行:

- **1.** 將掃描器隨附的 HP 軟體 CD 插入電腦的光碟機中。 稍候以待安裝對話方塊顯示。
- **2.** 按一下「檢視或列印指南」。 會顯示語言清單。
- **3.** 按一下您要的語言。

### **HP** 智慧型文件掃描軟體說明

HP 智慧型文件掃描軟體說明說明如何使用 HP 智慧型文件掃描軟體的功能,例 如建立及編輯設定檔。

若要開啓 HP 智慧型文件掃描軟體說明,請按兩下電腦桌面上的「HP 智慧型文 件掃描軟體」圖示,然後按一下功能表列上的「說明」。

#### **HP** 掃描器工具公用程式說明

HP 掃描器工具公用程式說明解釋了掃描器設定、有關掃描器狀態和維護的資 訊,以及如何將功能指定給掃描器前面板按鈕。

若要開啓 HP 掃描器工具公用程式說明,請按下掃描器前面板上的工具按鈕,然 後按一下 HP 掃描器工具公用程式對話方塊中的「說明」。

#### 技術資源

請造訪 **www.hp.com/support**,取得有關掃描器的更新資訊。

## **4** 產品保養與支援

本節將說明產品支援的選項。

### 維護、疑難排解與支援

平時清潔掃描器可以確保高品質的掃描。照顧的次數依據若干因素決定,包括使 用量和環境。您應該依需要定期執行清潔。

定期清潔和維護應該包括清潔掃描器玻璃板和自動文件進紙器 (ADF)。

如需維護掃描器的詳細指示,請參閱掃描器使用者指南。

△ **注意** 請避免在掃描器中放置邊緣尖銳的物品、迴紋針、訂書針、膠水、修正 液或其他物品。文件頁不能捲曲、褶皺或黏在一起。

### 安裝疑難排解

若掃描器在安裝後無法運作,您可能會在電腦螢幕上看到類似下列其中一項訊 息:

- 無法啟動掃描器。
- 找不到掃描器。
- 發生內部錯誤。
- 電腦無法和掃描器建立通訊。

若要修正問題,請遵照此處說明檢查掃描器纜線和軟體。

学 附註 如需有關如何解決使用掃描器時出現之問題的資訊,請參閱掃描器使用 者指南中的疑難排解資訊。

#### 檢查掃描器是否已通電

電源線連接掃描器與電源插座。

- 確定電源線已穩固地連接掃描器與通電的電源插座。
- 若電源線連接電湧保護器,請確定電湧保護器已插入電源插座中並且已開啟。
- 確定掃描器右側的**電源**開關處於開啓位置。

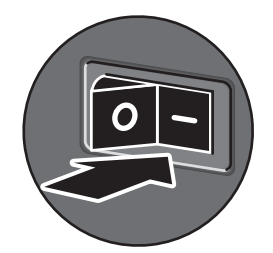

在檢查完以上項目之後,若問題持續發生,請依照下列步驟執行:

產品保養與支援 15

繁體中文

第 4 章

- **1.** 將電源開關按至關閉位置,然後從掃描器上拔下電源線。
- **2.** 等候 30 秒。
- **3.** 重新將電源線連接至掃描器,然後將電源開關按至開啟位置。 30 秒後,電源 **LED** 燈顯示為綠色恆亮,警示 **LED** 燈熄滅。

### 檢查 **USB** 連接

檢查掃描器的實體連接。

- 使用掃描器隨附的纜線。其他 USB 纜線可能與掃描器不相容。
- 請檢查 USB 纜線是否穩固地連接掃描器與電腦或 USB 集線器。當 USB 纜 線正確地連接至掃描器時,纜線上的三叉戟圖示是朝上的。

在檢查完以上項目之後,若問題持續發生,請依照下列步驟執行:

- **1.** 根據掃描器連接至電腦的方式,執行下列其中一項工作:
	- 若 USB 纜線是連接到 USB 集線器或筆記型電腦的銜接站,請將 USB 纜 線拔離 USB 集線器或筆記型電腦的銜接站,然後將其直接連接至電腦。
	- 若 USB 纜線是直接連接至電腦,請將它插入至電腦的另一個 USB 連接 埠。
	- 請自電腦移除鍵盤和滑鼠以外的所有 USB 裝置。
- **2.** 將電源開關按至關閉位置,等候 30 秒,然後將電源開關按至開啟位置。
- **3.** 重新啟動電腦。
- **4.** 在電腦重新啟動之後,再試著使用掃描器。 若掃描器能正常工作且您是按照步驟 1 的方法變更掃描器與電腦的連接方 式,則通訊問題可能和 USB 集線器、銜接站、USB 連接埠或其他 USB 裝置 有關。請繼續讓掃描器直接連接至電腦。請在重新連接每個其他 USB 裝置後 嘗試使用掃描器,並中斷任何阻止掃描器正常運作的 USB 裝置的連接。 如果掃描器無法運作,請解除安裝並重新安裝 HP Scanjet 驅動程式與公用程 式。

### 解除安裝並重新安裝 **HP Scanjet** 驅動程式與公用程式

若檢查掃描器纜線連接無法解決問題,則問題可能是因為安裝不完整所引起。試 著解除安裝再重新安裝 HP 掃描驅動程式和公用程式。

- **1.** 將電源開關按至關閉位置,然後從掃描器上拔下 USB 纜線與電源線。
- **2.** 使用「控制台」中的「新增/移除」工具(在 Windows Vista 中為「程式與 功能」工具)來解除安裝以下項目:
	- HP Scanjet N9120 文件 ISIS/TWAIN
	- HP Scanjet N9120 公用程式
- **3.** 重新啟動電腦。
- **4.** 使用掃描器隨附的 HP Scanning Software CD 重新安裝 HP Scanjet Drivers and Tools(HP Scanjet 驅動程式和工具)。
- 5. 重新將 USB 纜線與電源線連接至掃描器,然後將**電源**開關按至開啓位置。 30 秒後,電源 **LED** 燈顯示為綠色恆亮,警示 **LED** 燈熄滅。
- 16 HP Scanjet N9120

### 取得協助

為取得 HP 產品的最佳效能,請諮詢 HP 所提供的下列標準支援:

### **1.** 請參閱產品隨附的產品文件。

- 檢視本手冊中的疑難排解一節。
- 檢視「何處尋找更多資訊」中說明的軟體文件。
- 2. 請造訪 HP 線上支援,網址是: www.hp.com/support,或聯絡當地的經銷 商。

所有的 HP 客戶都可獲得 HP 線上支援。這是最快速取得最新產品資訊以及 專家協助的來源,包括下列功能:

- 與合格的支援專家線上聊天並向其傳送電子郵件
- 您產品的軟體和驅動程式更新
- 提供技術問題寶貴的產品和疑難排解資訊
- 主動產品更新、支援警示和 HP 新聞通訊(註冊產品即可取得)
- **3.** 致電 **HP** 支援
	- 支援選項與費用根據產品、國家/地區和語言而有所不同。
	- 費用和政策如有變更,恕不另行通知。請造訪網站 **www.hp.com/ support** 以取得最新的資訊。
- **4.** 保固期後的期間

在有限保固期限過後,您可以在 **www.hp.com/support** 取得線上協助。

### **5.** 延長或升級您的保固 若您想要延長或升級產品的保固,請聯絡當地經銷商或查詢 **www.hp.com/ support** 網站提供的 HP Care Pack 服務。

**6.** 如果您已經購買 **HP Care Pack** 服務,請檢查您合約中的支援條件。

繁體中文

## **5** 法規資訊及產品規格

本節介紹 HP Scanjet N9120 掃描器和配件的法規資訊及產品規格。

### 掃描器規格

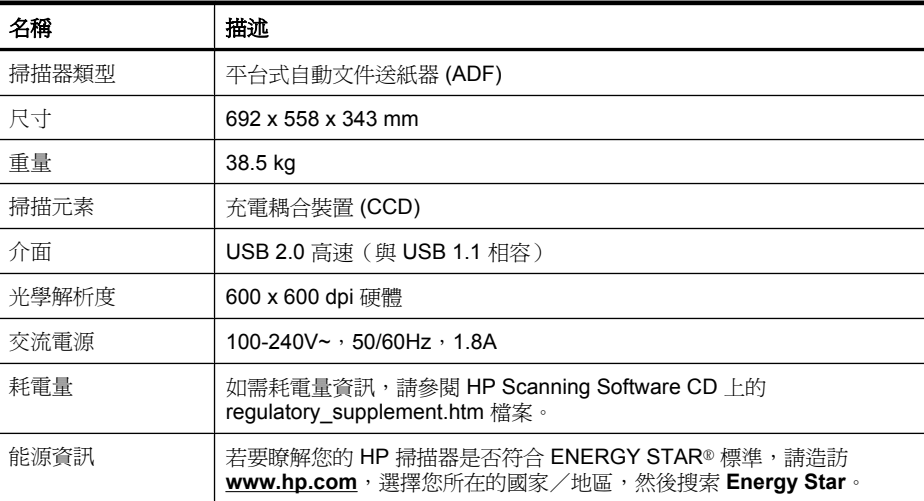

### 自動文件進紙器 **(ADF)** 規格

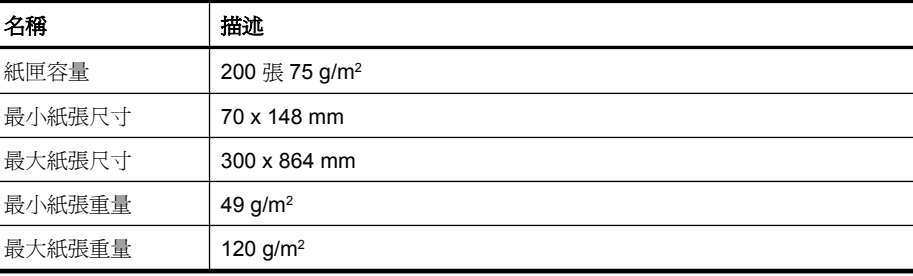

### 打印器規格

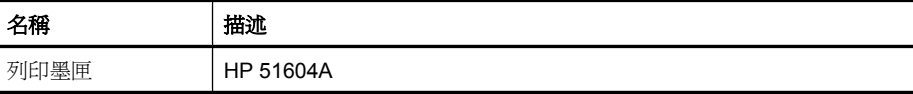

### 環境規格

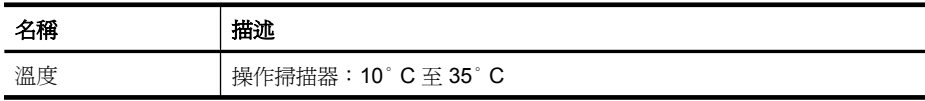

(續)

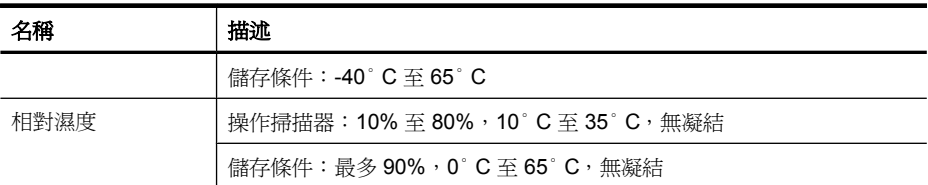

#### 法規資訊

**法規辨識型號**:為了法規辨識的目的,您的產品擁有一個法規機型辨識號碼。您 產品的法規辨識型號為 FCLSD-0705。此法規型號不應與行銷名稱 (HP Scanjet N9120) 或產品編號 (L2683A) 混淆。如需更多的掃描器的法規資訊,請參閱 HP Scanning Software CD 上的 regulatory\_supplement.htm 檔案。

#### 廢料處理

本 HP 產品包含下列材料,這些材料在棄置時可能需要特殊的處理: 掃描器內的螢光掃描燈和/或透明材料配接器中的汞。

此廢料處理因環境考量而受到規範。如需處理或回收的資訊,請聯絡當地的主管 機關或電子工業聯盟 (EIA,**www.eiae.org)**。

#### 歐盟居民廢棄設備處置方法

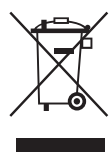

這個在產品或產品包裝上的符號表示,您不能將此產品連同家中的其他垃圾一起 丟棄。您有責任將要報廢的設備交到專門資源回收廢電子和電機設備的集中地。 在報廢設備時進行分別集中和資源回收,不但可以幫忙維護自然資源,也能確保 該設備的回收方式能保護人類的健康和環境。如需更多有關如何處置欲資源回收 的廢設備的資訊,請聯絡當地市政府、家用垃圾處理服務處,或是您購買該產品 的商店。

### **Hewlett-Packard** 有限保固聲明 **HP Scanjet N9120** 掃描器

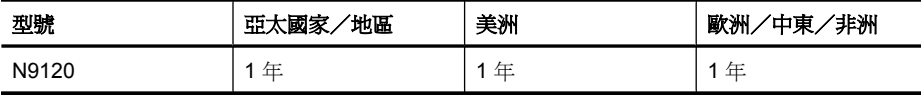

1. HP 向您(終端使用消費者)保證,HP 硬體、附件及耗材,自購買之日起的 上述指定期間內,無材料及制造上的瑕疵。如果 HP 在保固期內收到此類瑕疵的 報告,HP 將對經查證後有瑕疵的產品自行決定維修或更換。更換的產品可能是 全新的或其性能相當於全新產品。

繁體中文

第 5 章

2. HP 向您保證在自購買之日起的上述指定期間內,HP 軟體若正確安裝和使 用,將不會因材料及製造上的暇疵而不執行其程式指令。若 HP 在保固期內收到 此類瑕疵的報告,HP 將更換由於瑕疵而無法執行程式指令的軟體。

3. HP 並不保證 HP 產品操作時不會中斷或無誤。如果 HP 無法在合理時間內, 維修或更換符合上述擔保條件之任何產品,HP 在您及時退回產品後,將立即退 給您購買價格的全款。

4. HP 產品可能包含性能上相當於新零件的再製零件或偶然使用過的零件。

5. 本保固並不適用於下列瑕疵成因 (a) 維護或校準不當或不足,(b) 非 HP 提供 的軟體、介面、零件或耗材,(c) 未經授權的修改或誤用,(d) 適用於產品公共環 境規格以外的操作,或 (e) 不適當的場地準備或維護。

6. 除非當地法律另有規定,上述保固具專有權且無其他保固或條件,不論書面或 口頭,明示或暗示,HP 特別聲明絕無特定目的之商品化、品質滿意度和適用性 的暗示性保固或條件。有些國家/地區、州或省不許可隱含性保固之期限,因此 上述之限制或排除可能不適用於您。本保固給予您指定的法律權利且您可能擁有 因各國家/地區、各州或各省而不同的其他權利。

7. HP 之有限保固在本 HP 產品有支援及銷售的任何國家/地區或區域皆有效。 您接收的保固服務程度可能因地區性標準而不同。HP 將不會改變產品的外型、 大小或功能來特別適應某國家/地區的法律或法規,強制其能夠在該國家/地區 使用。

8. 除非當地法律另有規定,本保固聲明中的補償是您獨一且專有的補償。除上述 指示之外,對於資料之遺失或直接、特殊、偶發、間接的損害(包括資料或利益 損失),或其他的損害(無論根據契約、侵權行為或其他法律理論),HP 或其 供應商概不負責。有些國家/地區、州或省不允許排除或限制偶發或間接的損 壞,因此上述的限制或專有權可能不適用於您。

9. 本聲明包含的保固條款,除非法律允許的範圍,不得排除、限制或修改,並且 是適用售予您的產品附有的強制性法規權利。

### 저작권 및 라이센스

© 2008 Copyright Hewlett-Packard Development Company, L.P.

저작권법에 따라 허용되는 경우를 제외 하고, 서면 승인 없는 복제, 개조 또는 변경은 금지되어 있습니다. 이 문서에 포함된 정보는 사전 통보 없

이 변경될 수 있습니다. HP 제품 및 서비스에 대한 유일한 보증 은 해당 제품 및 서비스에 수반되는 명 시적 보증서에 기술되어 있습니다. 이

문서의 어떤 내용도 추가적인 보증을 구 성하는 것으로 해석될 수 없습니다. **HP**<br>는 이 문서에 포함된 기술적 오류, 또는<br>편집상의 오류나 누락에 대해 책임지지 않습니다.

#### 상표 소유권

 $\circledcirc$ 

ENERGY STAR 는 미국 환경보호청 (EPA)의 미국 등록 서비스 상표입니다. Microsoft 및 Windows 는 Microsoft Corporation 의 등록 상표입니다.

◈

# 写차

 $\mathbb{R}$ 

 $\color{red} \bigoplus$ 

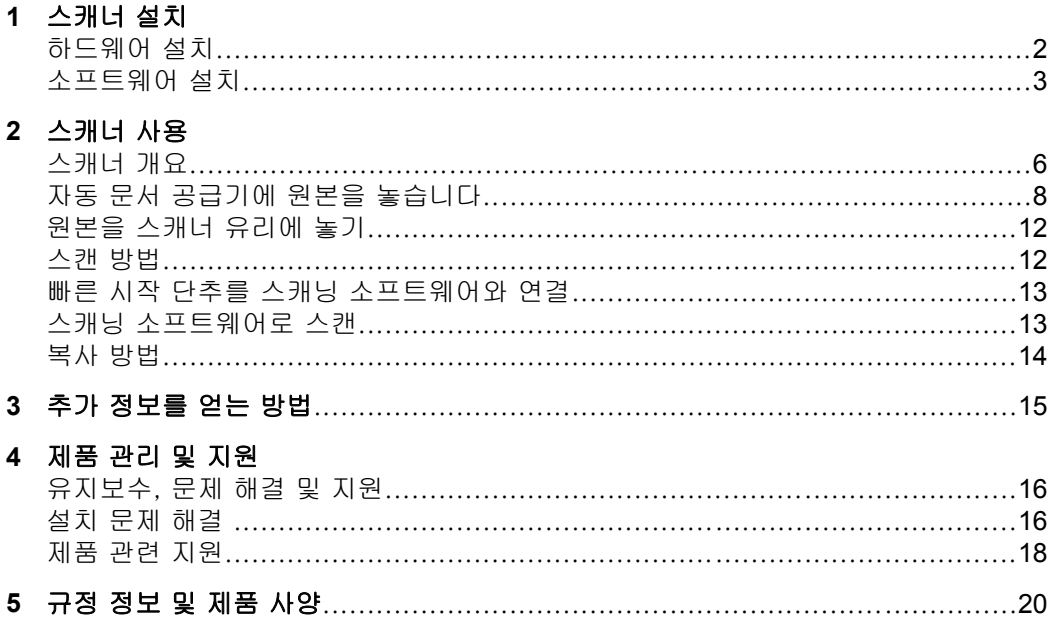

 $\spadesuit$ 

 $\bigoplus$ 

한국어

 $\hat{\mathbb{Q}}$ 

## **1** 스캐너 설치

스캐너와 함께 배송된 포장 풀기 지침을 따르십시오.

 $\triangle$  주의 부상을 방지하려면 두 명이서 포장을 풀고 스캐너를 들어야 합니다.

### 하드웨어 설치

**1.** 스캐너 위치를 잡은 후 스캐너를 사용하고 유지관리할 수 있는 충분한 간격 이 있는지 확인합니다.

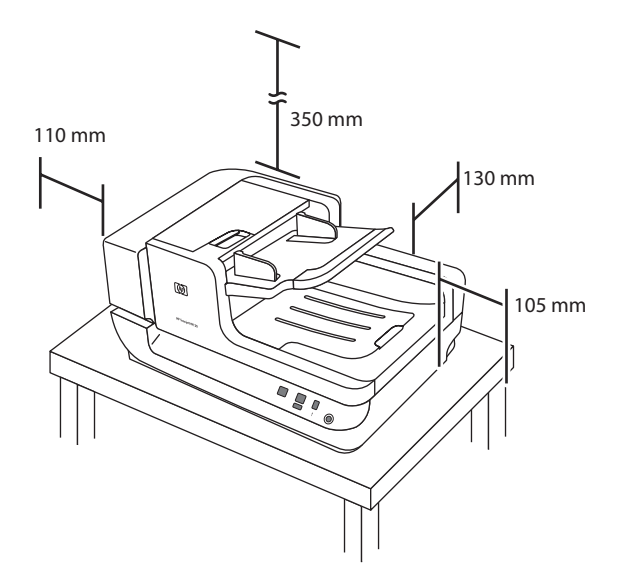

- **2.** 포장용 테잎을 제거합니다.
- **3.** 캐리지 록을 풉니다.

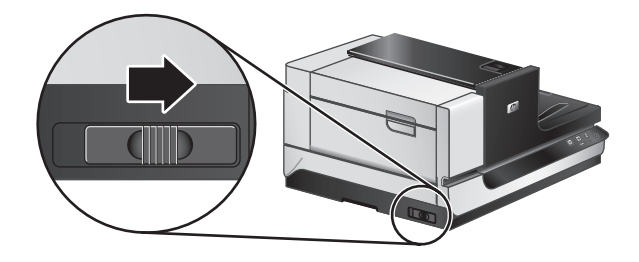

- **4.** 상자의 내용물을 확인하십시오. 내용물은 국가/지역에 따라 다를 수 있습니다.
- 2 HP Scanjet N9120

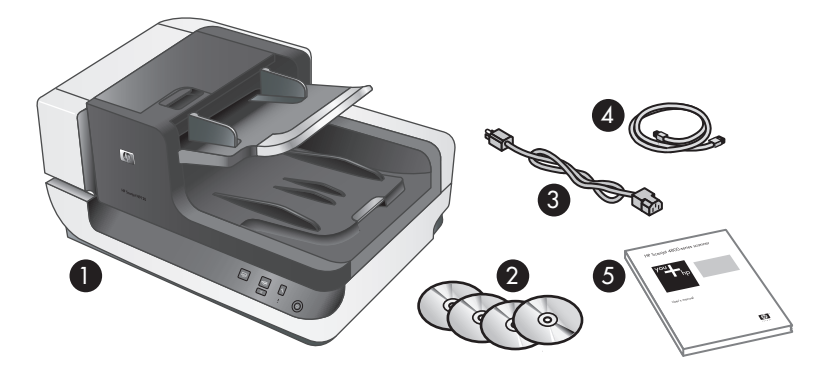

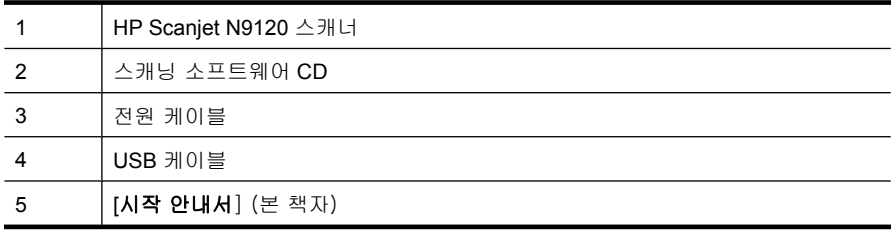

### 소프트웨어 설치

- △ 주의 소프트웨어 설치 중 메시지가 표시되기 전까지 USB 케이블을 연결하 지 마십시오.
- **1.** 설치할 소프트웨어를 정하십시오.
	- 이미 가지고 있는 문서 관리 및 스캐너 소프트웨어와 함께 스캐너를 사 용하려면 HP Scanjet 드라이버와 도구를 설치하기만 하면 됩니다.
	- 문서 관리 및 스캔 소프트웨어가 없다면 스캐너와 함께 제공받은 소프트 웨어를 사용하면 됩니다. 설치 중 소프트웨어의 화면 지시를 읽고 어느 소프트웨어를 설치할 것인지 결정하십시오. (스캐너와 함께 배송된 소프 트웨어 및 CD 개수는 국가/지역에 따라 다를 수 있습니다.)
- **2.** HP Scanning Software CD 를 컴퓨터 CD 드라이브에 넣습니다. 설치 대화 상자가 나타날 때까지 기다립니다.
- **3.** 소프트웨어 설치 를 클릭하고 화면의 지시를 따릅니다.
- **4.** 전원 케이블을 사용하여 스캐너를 전기 콘센트에 연결합니다.

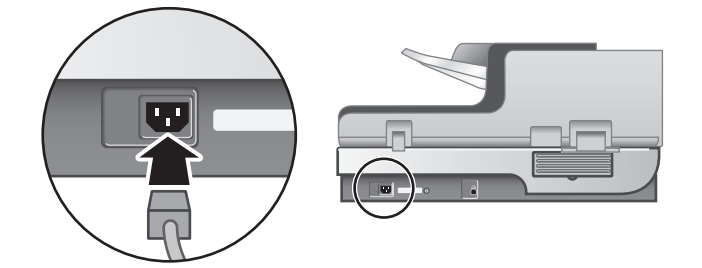

**5.** 스캐너와 함께 제공되는 USB 케이블을 사용하여 스캐너를 컴퓨터에 연결하 십시오.

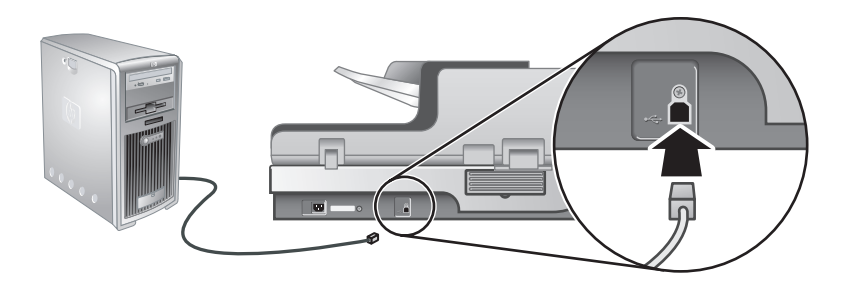

- 주의 USB 케이블을 사용하여 스캐너를 컴퓨터에 연결하기 전에 HP 스 캐닝 소프트웨어를 설치해야 합니다.
- $\mathbb{B}^*$  참고 스캐너와 더 안정적으로 연결되도록 하려면 컴퓨터 뒷면의 USB 포트를 사용하는 것이 좋습니다.
- **6.** 스캐너 오른쪽의 전원 스위치를 켜짐 위치로 누릅니다.

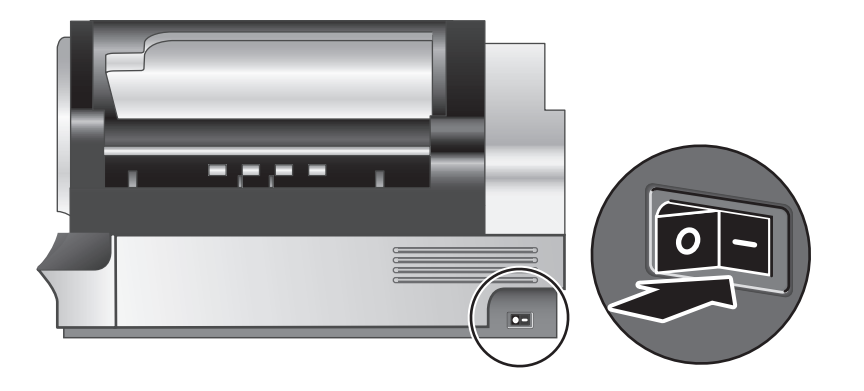

- $\bar{\boxtimes}'$  참고 "스캐너 사용 후 스캐너 전면 패널의 **절전(**U) 단추를 누르면 스캐너 가 절전 모드로 전환됩니다.
- **7.** 설치 테스트. 문서 낱장을 ADF(Automatic Document Feeder)에 넣고 다음 중 하나를 수행합니다.
	- HP 지능형 문서 스캔 소프트웨어가 설치된 경우 스캔(S) 단추를 누릅 니다.
	- HP 지능형 문서 스캔 소프트웨어를 설치하지 않은 경우 스캐닝에 사용 할 소프트웨어를 통해 스캔하십시오.

스캔이 예상대로 진행되지 않으면 HP Scanjet 유틸리티를 제거하고 재설치 한 후 다시 스캔해 봅니다. 유틸리티를 다시 설치해도 효과가 없으면 스캐닝 소프트웨어의 설명서에서 문제 해결 방법을 참고하십시오.

4 HP Scanjet N9120

HP Scanjet 유틸리티 제거 및 재설치에 관한 내용은 스캐너 사용 설명서를 참조하십시오.

◈

◈

◈

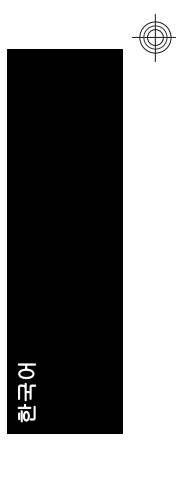

### 소프트웨어 설치 5

## 스캐너 사용

### 스캐너 개요

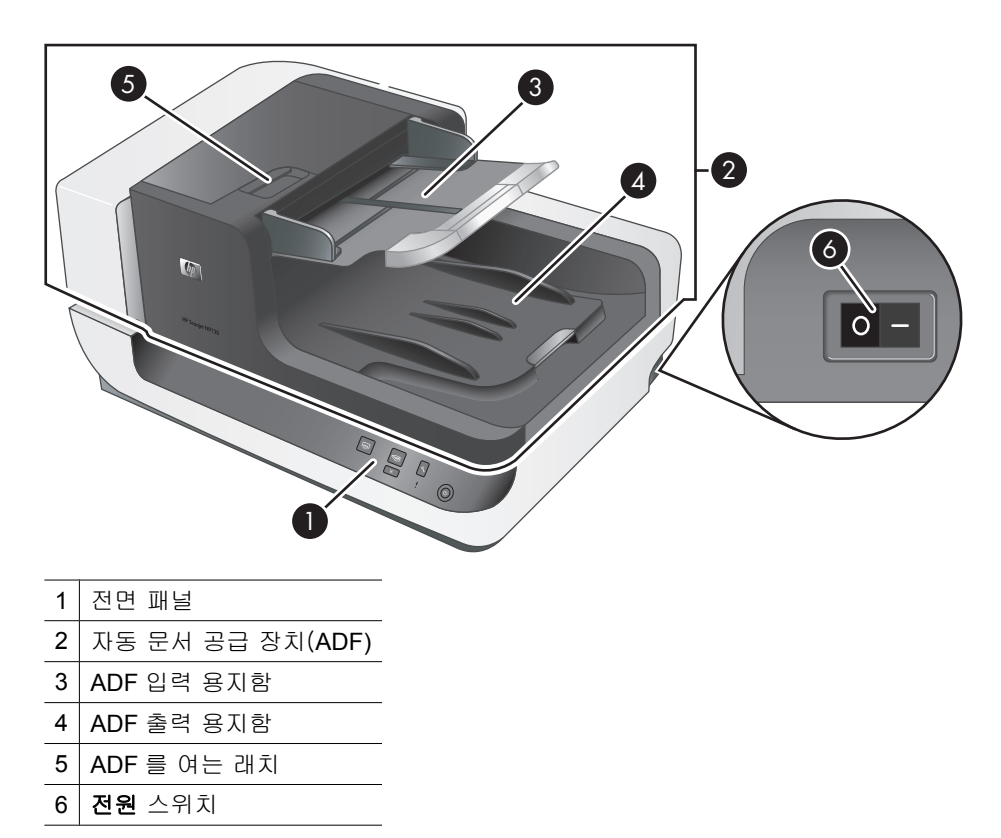

</u>

### 스캐너 전면 패널 단추

◈

스캐너 전면 패널 단추를 사용하여 스캔을 시작하고 일부 스캐너 설정을 구성 합니다.

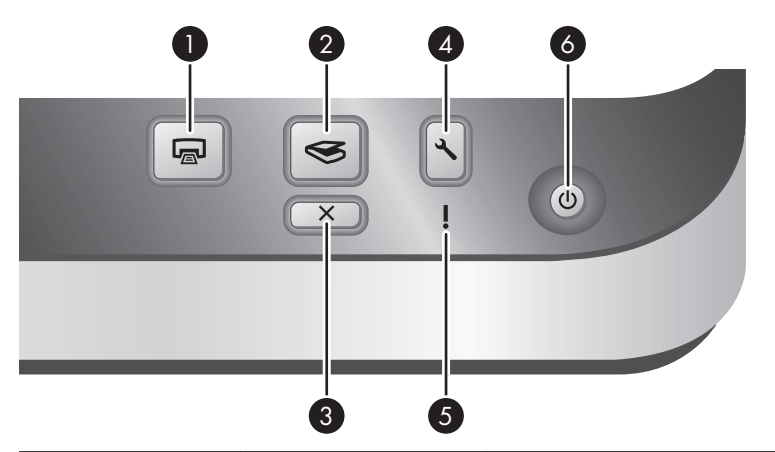

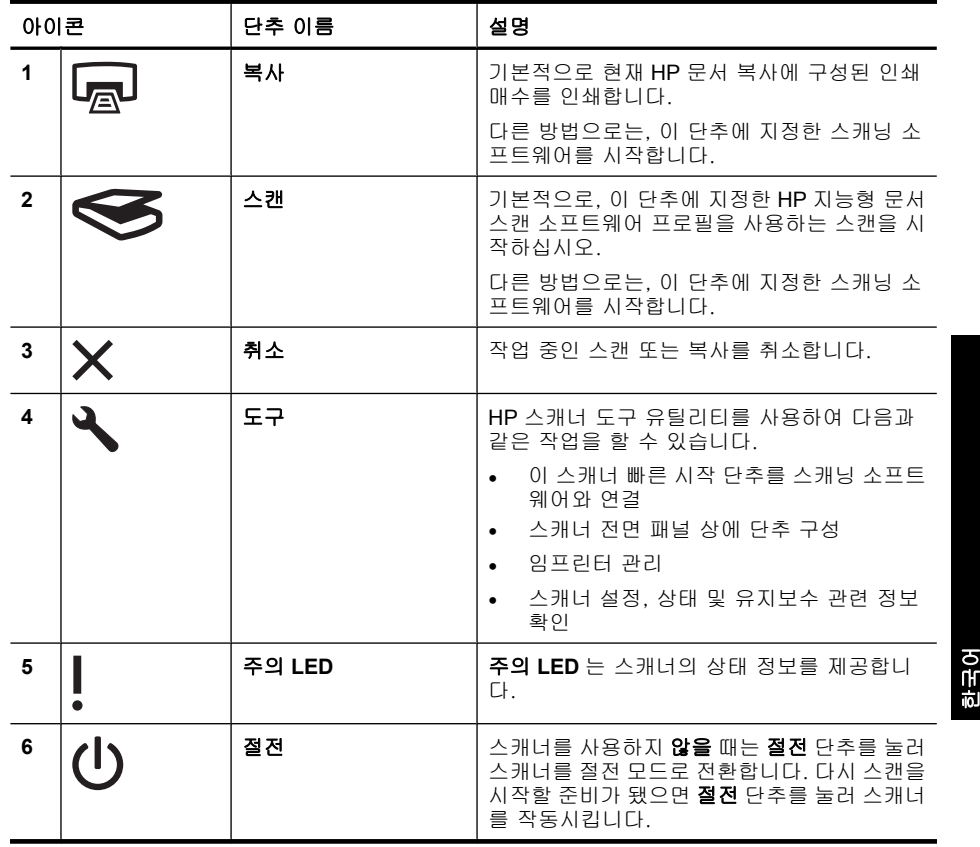

참고 가능한 LED 상태에 대한 내용은 스캐너 사용 설명서의 문제해결 정보 를 참조하십시오.

### 스캐너 램프 설정

</u>

스캐너에서는 다음 두 가지 램프 작동 모드를 지원합니다.

스캐너 개요 7

제 2 장

- 절전 모드에서 스캐너 램프는 약 15분 동안 스캐너를 사용하지 않을 경우 자 동으로 꺼집니다. 다시 스캔을 시작할 준비가 됐으면 절전 단추를 눌러 스캐 너를 작동시킵니다.
- 순간 램프 켜짐 모드에서 스캐너 램프는 약 15분 동안 스캐너를 사용하지 않 을 경우 자동으로 꺼지지만 예열 상태로 유지되어 스캔할 준비가 되어 있습 니다.

절전 모드에서 순간 램프 켜짐 모드로 전환하려면 HP 스캐너 도구 유틸리티의 단추 탭에서 순간 램프 켜짐 사용 확인란을 선택합니다. 절전 모드로 다시 전환 하려면 순간 램프 켜짐 사용 확인란의 선택을 취소하십시오.

### 자동 문서 공급기에 원본을 놓습니다

ADF 로는 단면 및 양면 페이지를 한 번에 최대 200매까지 스캔할 수 있습니다.

#### 문서 넣기 추가 정보

• ADF 는 다음 용지 유형을 지원합니다.

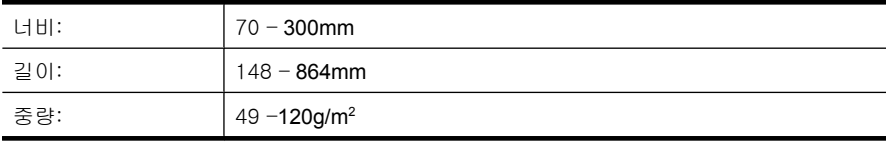

- 참고 스캐닝 소프트웨어에서 스캔할 용지의 너비와 길이에 맞게 용지 크 기를 설정합니다.
- 다음 문서 종류를 스캔할 경우 용지 걸림 또는 문서에 손상이 발생할 수 있 습니다. 이 문서를 스캔하려면 사진 복사 실행 후 복사본을 스캔하십시오.

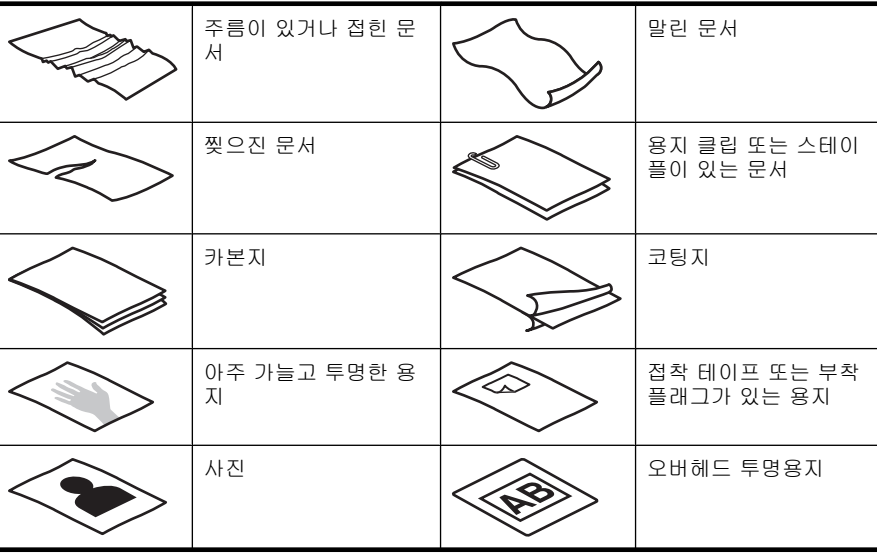

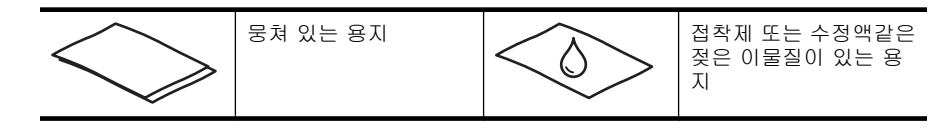

- 문서를 넣기 전에 ADF 액세스 도어가 단단히 고정되어 있는지 확인하십시 오.
- 문서 더미를 넣을 때 모든 문서가 같은 크기인지 확인하십시오.
- ADF 의 최대 용지 용량은 75g/m<sup>2</sup> 용지 200장입니다. 무거운 용지 사용 시 최대 용지 용량은 줄어듭니다. 아래와 같은 기준선을 문서 더미의 최대 높이 로 삼습니다.

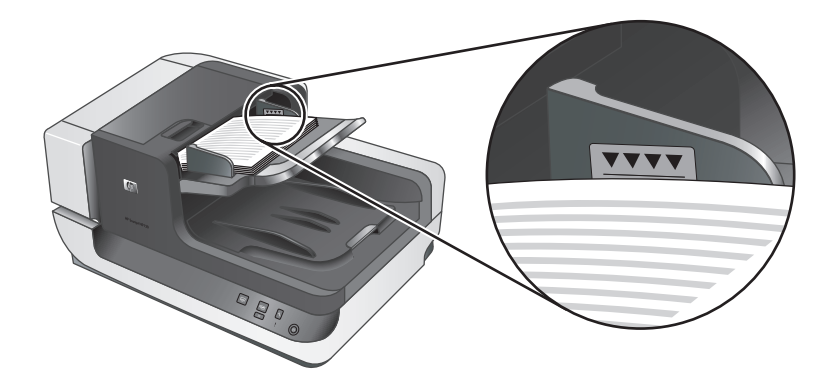

• 소형 문서나 좁은 문서일 경우, 148mm 미만인 문서 끝 부분을 피더 쪽으로 넣어 반대 쪽을 공급기 쪽으로 당겨 공급 롤러로 이동할 수 있도록 합니다.

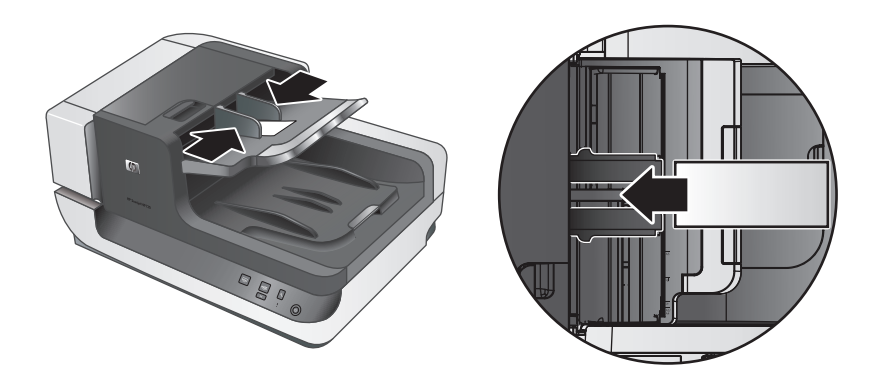

- A6 카드(인덱스 카드)나 US 수표 카본지와 같이 작거나 가벼운 문서를 넣을 때에는 5장 이상을 넣어야 ADF 가 문서 더미를 올바로 감지하고 급지합니 다. 작거나 가변운 문서를 5장 미만으로 스캔할 경우, 문서를 스캐너 유리에 올려 놓고 스캔합니다.
- 입력 용지함 끝보다 긴 문서를 넣을 때에는 입력 용지함 익스텐더를 편(1) 다음 문서를 넣습니다(2).

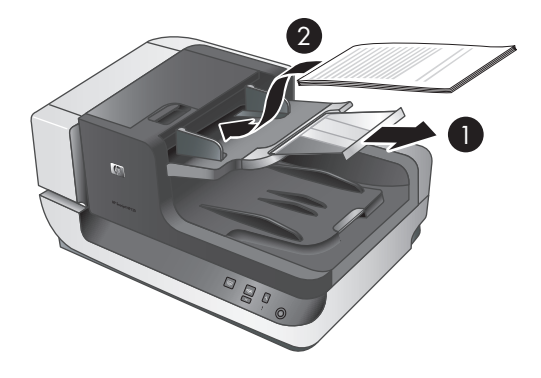

### 문서 넣는 방법

**1.** 스캐닝할 문서 크기에 가장 잘 맞도록 출력 용지함의 용지 걸림 장치를 위로 접습니다. 용지 걸림 장치 위치를 ADF 에서 나오는 문서 끝 부분보다 길면 서 가장 가까운 곳으로 선택합니다.

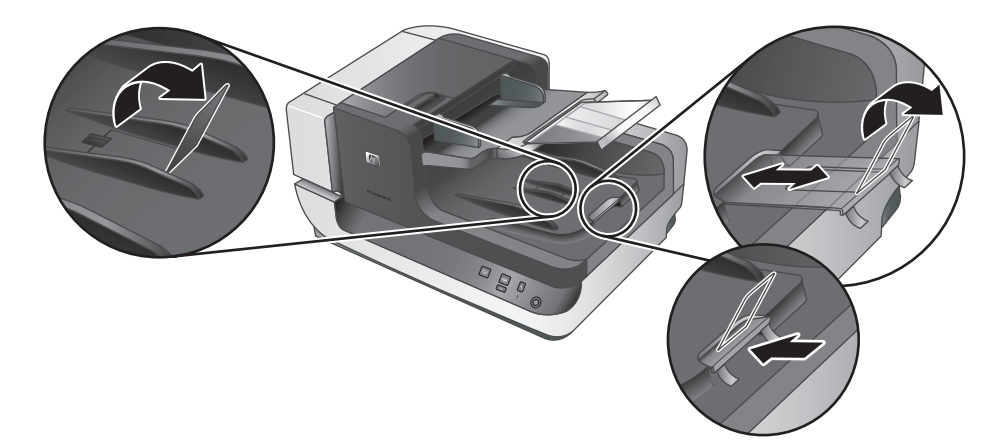

**2.** 문서 페이지 더미에 바람을 불어 넣어 페이지들이 서로 붙어있지 않도록 합 니다. 공급기로 들어가는 가장자리를 한 방향으로 바람을 불어 넣은 후 반대 방향으로 같은 가장자리에 바람을 불어 넣습니다.

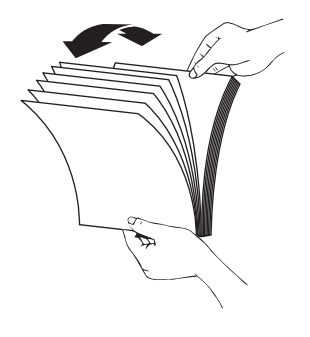

**3.** 테이블 상단에 기대어 더미의 아랫 부분을 두드려서 문서의 가장자리를 정 렬합니다. 더미를 90도 회전하고 반복합니다.

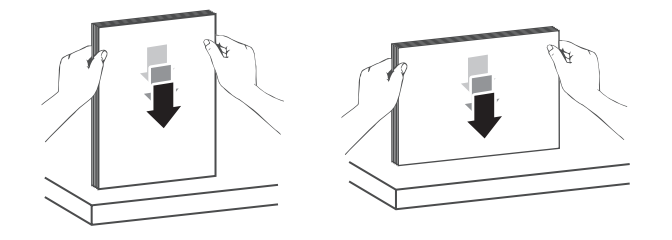

- **4.** 문서 더미를 입력 용지함 가운데에 놓습니다. 문서 더미를 위를 향하도록 하 여 집어넣습니다. 스캔 시간을 최대한 단축하려면 문서 더미를 왼쪽 끝에 붙 여 ADF 로 넣습니다.
	- 참고 스캐닝 소프트웨어에서 ADF 에 있는 원본의 방향과 일치하도록 레 이아웃 설정을 선택합니다.

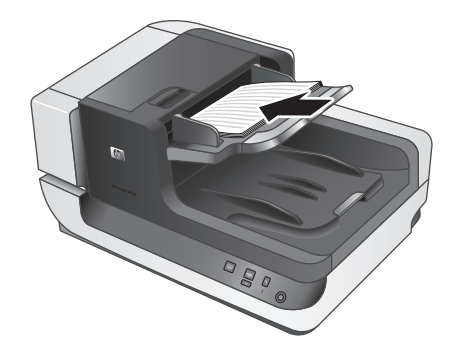

**5.** 용지 조정대를 문서 너비 쪽으로 조정합니다. 급지를 제한할 수 있기 때문에 가이드를 너무 세게 조여서는 안 되지만 용지 가이드가 문서 끝에는 닿아야 합니다.

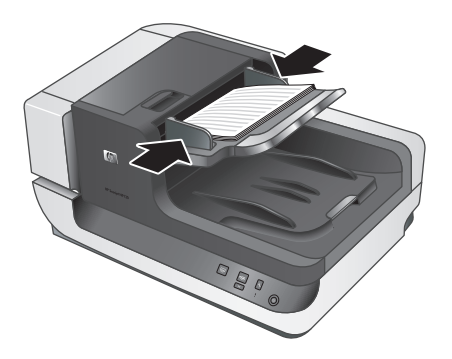

제 2 장

**6.** 문서 더미를 앞 쪽으로 조심스럽게 밀어 용지함 센서에 닿도록 합니다.

### 원본을 스캐너 유리에 놓기

자동 문서 공급기(ADF) 사양에 맞지 않는 원본은 스캐너 유리에 바로 올려 놓 으십시오.

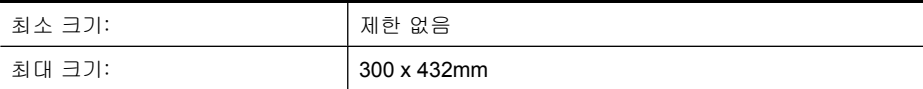

위치 표시선이 나타내는 위치에 원본의 스캔할 면을 아래로 가게 하여 스캐너 유리에 올려 놓습니다.

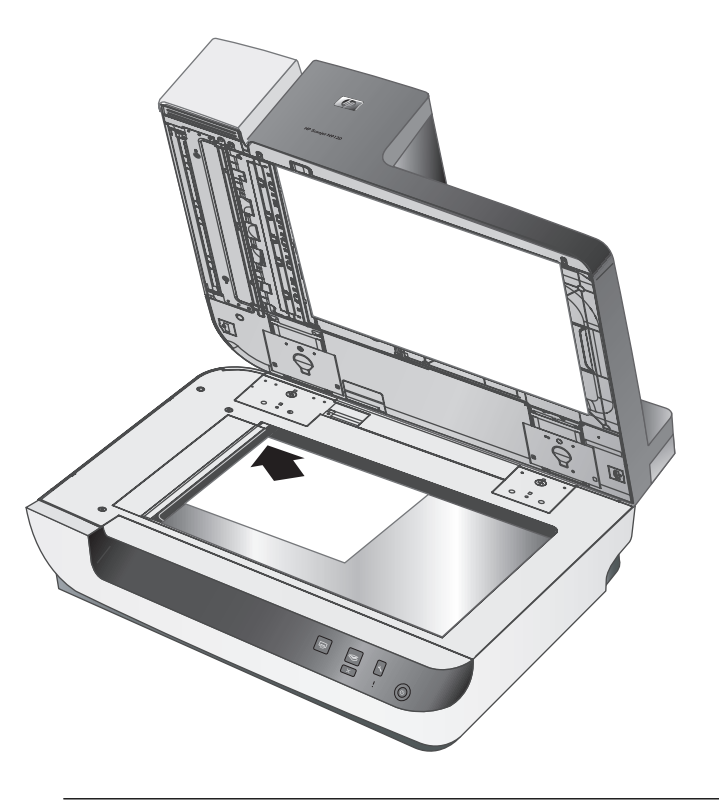

참고 스캐닝 소프트웨어에서 스캐너 유리 위에 있는 원본의 방향과 일치하 도록 레이아웃 설정을 선택합니다.

### 스캔 방법

스캔 작업의 기본 절차는 다음과 같습니다.

- **1.** 원본을 넣습니다.
- **2.** 다음 중 한 가지 방법을 따르십시오.
	- 스캐너 전면 패널에 있는 **스캔(≤)** 단추를 눌러 지정한 소프트웨어(및 해당할 경우 프로필)로 스캐닝을 시작하십시오.
	- 컴퓨터에서 스캐닝 소프트웨어를 열고 ISIS 나 TWAIN 데이터 소스를 선 택하십시오. 해당 설정을 선택한 후 스캔을 시작합니다.
	- ☆ **추가 정보** 용지 걸림을 줄이려면 스캔하는 용지의 실제 크기를 지정하 는 스캔 설정을 사용하십시오.

추가 정보 양면 스캔 또는 복사를 선택하고 자동 문서 공급기(ADF)에 원 본을 넣은 경우 스캐너는 양면 원본의 양면을 동시에 처리합니다.

### 빠른 시작 단추를 스캐닝 소프트웨어와 연결

스캐너는2개의 빠른 시작 단추, **스캔 (≤)** 및 **복사 (☞)**를 포함합니다. 단추 인 식 스캐닝 소프트웨어를 각 단추에 연결할 수 있습니다.

스캐닝 소프트웨어와 빠른 시작 단추를 연결하려면 다음 절차를 따르십시오.

- **1.** 스캐너 전면 패널의 **도구(\*)** 단추를 눌러 HP 스캐너 도구 유틸리티를 엽니 다. 단추 탭을 클릭합니다.
- **2.** 단추의 프로그램 시작 드롭다운 목록에서 이 단추로 시작하려는 스캐닝 소 프트웨어를 선택하십시오.
- **3.** 선택사항으로, HP 지능형 문서 스캔 소프트웨어를 선택했다면 프로필 드롭 다운 목록에서 프로필을 하나 선택하십시오. 프로필을 선택하지 않으면, 이 단추를 누를 때 HP 지능형 문서 스캔 소프트 웨어가 시작되어 새 스캔 작업을 시작할 때마다 스캔 설정을 선택할 수 있습 니다.
	- $\bar{\boxtimes}'$  **참고** 빠른 시작 단추에 지정한 프로필 이름을 변경했으면 HP 스캐너 도 구 유틸리티에 있는 단추 정보도 업데이트하십시오.

HP 지능형 문서 스캔 소프트웨어 프로필에 대한 내용은 HP 지능형 문서 스캔 소프트웨어 도움말을 참조하십시오.

### 스캐닝 소프트웨어로 스캔

프로그램이 ISIS 또는 TWAIN 과 호환되는 경우 이미지나 문서를 소프트웨어 프 로그램으로 직접 스캔할 수 있습니다. 일반적으로 획득, 스캔, 새로운 개체 가 져오기 또는 삽입과 같은 옵션이 있으면 호환성 있는 프로그램입니다. 프로그 램의 TWAIN 호환성 여부나 옵션에 대해 잘 모르면 프로그램 설명서를 참조하 십시오.

제 2 장

#### **HP** 지능형 문서 스캔 소프트웨어를 사용한 스캔

- **1.** 시작을 클릭하고 프로그램 또는 모든 프로그램을 가리키고 **HP** 를 가리킨 다 음 **HP** 지능형 문서 스캔을 가리키고 **HP** 지능형 문서 스캔 소프트웨어를 클 릭하십시오.
- **2.** 프로필을 선택한 다음 스캔을 누릅니다.

추가 정보 선택한 프로필의 설명이 목록 아래에 표시됩니다.

**3.** 화면 지시에 따라 스캔을 완료합니다.

자세한 내용은 HP 지능형 문서 스캔 소프트웨어 도움말을 참조하십시오.

#### **ISIS** 또는 **TWAIN** 호환 스캐닝 소프트웨어로 스캔

- **1.** 스캐닝 소프트웨어를 실행하고 ISIS 나 TWAIN 데이터 소스를 선택하십시오.
- **2.** 스캔하는 문서에 적합한 설정을 선택하십시오.
- **3.** 스캔을 완료하려면 해당 작업을 수행하십시오.

자세한 내용은 스캐닝 소프트웨어 온라인 도움말을 참조하십시오.

### 복사 방법

복사 작업의 기본 절차는 다음과 같습니다.

- **1.** 원본을 넣습니다.
- **2.** 다음 중 한 가지 방법을 따르십시오.
	- 스캐너 전면 패널의 복사 (@)단추를 눌러 현재 복사 설정으로 복사본을 인쇄합니다.
	- 시작을 눌러 프로그램 또는 모든 프로그램을 가리키고 **HP**, **Scanjet**, **N9120** 를 차례로 가리킨 다음 문서 복사를 누릅니다. **HP** 문서 복사 대화 상자에서 인쇄 설정을 선택합니다.
	- *戰* 참고 복사 설정을 변경하려면 HP 문서 복사 소프트웨어에서 복사를 시 작합니다.
	- 추가 정보 인쇄를 시작하기 전에 항상 복사 설정을 묻는 메시지를 표시 하도록 HP 문서 복사를 구성할 수 있습니다. 자세한 내용은 HP 스캐너 도구 유틸리티 도움말을 참조하십시오.

추가 정보 양면 스캔 또는 복사를 선택하고 자동 문서 공급기(ADF)에 원 본을 넣은 경우 스캐너는 양면 원본의 양면을 동시에 처리합니다.

## **3** 추가 정보를 얻는 방법

다음과 같은 몇 가지 참고 자료에서 스캐너 및 스캐닝 소프트웨어 사용에 대해 설명합니다.

#### 사용 설명서

스캐너 정보는 스캐너 사용 설명서에 대부분 나와 있습니다. 이 설명서에서는 스캐너 사용, 유지보수 및 문제 해결에 대한 정보를 제공합니다.

설치한 (시스템) 언어로 사용 설명서를 열려면 **시작**을 클릭하고 **프로그램** 또는 모든 프로그램을 가리키고 **HP**, **Scanjet**, **N9120** 을 차례로 가리킨 다음 사 용 설명서를 클릭합니다.

다른 언어의 사용 설명서를 열려면 다음 절차를 따르십시오.

**1.** 스캐너와 함께 제공되는 HP 소프트웨어 CD 를 컴퓨터 CD 드라이브에 넣습 니다.

설치 대화 상자가 나타날 때까지 기다립니다.

- **2.** 설명서 보기 또는 인쇄를 누릅니다. 언어 목록이 표시됩니다.
	-
- **3.** 원하는 언어를 누릅니다.

#### **HP** 지능형 문서 스캔 소프트웨어 도움말

HP 지능형 문서 스캔 소프트웨어 도움말에서는 프로필 만들기 및 편집과 같은 HP 지능형 문서 스캔 소프트웨어 기능을 사용하는 방법에 대해 설명합니다. HP 지능형 문서 스캔 소프트웨어 도움말을 열려면 컴퓨터 바탕 화면에서 **HP** 지능형 문서 스캔 소프트웨어 아이콘을 두 번 누른 다음 메뉴 모음에서 도움말 을 누르십시오.

#### **HP** 스캐너 도구 유틸리티 도움말

HP 스캐너 도구 유틸리티 도움말에서는 스캐너 설정, 스캐너 상태나 유지보수 관련 정보, 스캐너 전면 패널 단추에 기능을 지정하는 방법 등을 설명합니다. HP 스캐너 도구 유틸리티 도움말을 열려면 스캐너 전면 패널에서 도구 단추를 누른 다음 HP 스캐너 도구 유틸리티 대화 상자에서 도움말을 누르십시오.

#### 기술 리소스

스캐너 업데이트에 관한 정보는 **www.hp.com/support** 을 참조하십시오.

## **4** 제품 관리 및 지원

이 단원에서는 제품 지원 옵션에 대해 설명합니다.

### 유지보수, 문제 해결 및 지원

주기적으로 스캐너를 청소해 주면 고품질 스캔을 얻을 수 있습니다. 스캐너 청 소 주기는 사용 횟수, 사용 환경 등 몇 가지 요소에 따라 다릅니다. 필요에 따라 주기적으로 청소하는 것이 좋습니다.

주기적인 청소 및 유지보수에는 스캐너 유리와 자동 문서 공급기(ADF)도 포함 되어야 합니다.

스캐너 유지보수에 대한 자세한 내용은 스캐너 사용 설명서를 참조하십시오.

 $\Delta$  주의 가장자리가 날카로운 물건이나 종이 클립, 스테이플, 접착제, 수정액, 기타 이물질이 스캐너에 들어가지 않도록 하십시오. 문서 페이지가 말려 있 거나 구겨져 있거나 서로 붙어 있지 않아야 합니다.

### 설치 문제 해결

설치 후에 스캐너가 작동하지 않을 경우 컴퓨터 화면에 다음 메시지 중 하나와 비슷한 메시지가 표시될 수 있습니다.

- 스캐너를 초기화할 수 없습니다.
- 스캐너를 찾을 수 없습니다.
- 내부 오류가 발생했습니다.
- 컴퓨터가 스캐너와 통신할 수 없습니다.

문제를 해결하려면 여기 설명된 내용에 따라 스캐너 케이블과 소프트웨어를 확 인하십시오.

참고 스캐너 사용시 문제 해결 방법에 관한 내용은 스캐너 사용 설명서의 문제 해결 정보를 참조하십시오.

#### 스캐너가 전원과 연결되어 있는지 확인하십시오.

전원 케이블은 스캐너와 전원 콘센트 연결에 사용됩니다.

- 스캐너와 전기 콘센트가 전원 케이블로 올바르게 연결되었는지 확인합니다.
- 전원 케이블이 서지 보호기에 연결되어 있는 경우 서지 보호기가 콘센트에 연결되어 있고 전원이 들어오는지 확인합니다.
- 스캐너 오른쪽의 **전원** 스위치가 켜짐 위치에 있는지 확인합니다.

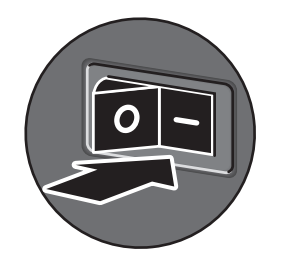

- 위 항목을 확인한 후에도 문제가 지속되면 다음과 같이 해보십시오.
- **1.** 전원 스위치를 꺼짐 위치로 누른 다음 스캐너에서 전원 케이블을 분리합니 다.
- **2.** 30초 동안 기다립니다.
- **3.** 스캐너에 전원 케이블을 다시 연결한 다음 전원 스위치를 켜짐 위치로 누릅 니다.

30초가 지나면 전원 **LED** 에 녹색 불이 들어오고 주의 **LED** 가 꺼집니다.

#### **USB** 연결 상태를 확인하십시오.

스캐너의 물리적 연결을 확인합니다.

- 스캐너와 함께 제공되는 케이블을 사용하십시오. 다른 USB 케이블은 이 스 캐너와 호환되지 않을 수 있습니다.
- 컴퓨터 또는 USB 허브와 스캐너가 USB 케이블로 확실하게 연결되어 있는 지 확인합니다. 케이블을 스캐너에 제대로 연결하면 USB 케이블의 삼지창 아이콘이 위로 향하도록 나타납니다.
- 위 항목을 확인한 후에도 문제가 지속되면 다음과 같이 해보십시오.
- **1.** 스캐너를 컴퓨터에 연결한 방법에 따라 다음 작업 중 하나를 수행하십시오.
	- USB 케이블이 USB 허브나 랩톱용 도킹 스테이션에 연결된 경우 USB 허 브나 도킹 스테이션에서 USB 케이블을 분리한 다음 USB 케이블을 컴퓨 터에 직접 연결합니다.
	- USB 케이블이 컴퓨터에 직접 연결된 경우 컴퓨터의 다른 USB 포트에 꽂 습니다.
	- 키보드와 마우스를 제외하고 컴퓨터에서 다른 모든 USB 장치를 제거합 니다.
- **2.** 전원 스위치를 꺼짐 위치로 누르고 30초를 기다린 다음 전원 스위치를 켜짐 위치로 누릅니다.
- **3.** 컴퓨터를 다시 시작합니다.
- **4.** 컴퓨터가 다시 시작되면 스캐너를 사용해 보십시오.

1단계에서 컴퓨터에 연결하는 방법을 변경하여 스캐너가 작동하는 경우 USB 허브나 도킹 스테이션, USB 포트 또는 또 다른 USB 장치에 통신 문제 가 있을 수 있습니다. 스캐너를 컴퓨터에 직접 연결한 상태로 두십시오. 기 타 USB 장치를 각각 분리한 다음 스캐너를 사용해보고 스캐너가 올바로 작 동하는 것을 방해는 USB 장치가 있다면 모두 분리하십시오. 스캐너가 작동하지 않으면 HP Scanjet 드라이버 및 유틸리티를 제거한 다음 다시 설치합니다.

제 4 장

#### **HP Scanjet** 드라이버 및 유틸리티 제거 후 재설치

스캐너 케이블 연결을 확인해도 문제가 해결되지 않으면 설치가 잘못되어 문제 가 발생한 것일 수 있습니다. HP 스캐닝 드라이버 및 유틸리티를 제거한 다음 다시 설치하십시오.

- **1.** 전원 스위치를 꺼짐 위치로 누른 다음 스캐너에서 USB 케이블과 전원 케이 블을 분리합니다.
- **2.** 제어판에서 프로그램 추가/제거 도구(Windows Vista 에서는 프로그램 및 기 능 도구)를 사용하여 다음 항목을 제거합니다.
	- HP Scanjet N9120 문서 ISIS/TWAIN
	- HP Scanjet N9120 유틸리티
- **3.** 컴퓨터를 다시 시작합니다.
- **4.** 스캐너와 함께 받은 HP Scanning Software CD 를 이용하여 HP Scanjet 드 라이버 및 도구를 제거하십시오.
- **5.** 스캐너에 USB 케이블과 전원 케이블을 다시 연결한 다음 전원 스위치를 켜 짐 위치로 누릅니다. 30초가 지나면 전원 **LED** 에 녹색 불이 들어오고 주의 **LED** 가 꺼집니다.

### 제품 관련 지원

HP 제품을 최대한 활용하려면 다음과 같은 기본 HP 지원 서비스를 참조하십시 오.

- **1.** 제품과 함께 제공되는 제품 설명서를 참조하십시오.
	- 이 설명서의 문제 해결 단원을 검토하십시오.
	- 추가 정보를 얻는 방법에 설명된 소프트웨어 설명서를 검토하십시오.
- **2. www.hp.com/support** 의 **HP** 온라인 지원을 방문하거나 구입처에 문의하 십시오.

HP 온라인 지원 서비스는 HP 고객이면 누구나 이용할 수 있습니다. 온라인 지원 서비스를 통해 다음과 같은 혜택은 물론, 최신 제품 정보와 전문 지원 서비스를 아주 신속하게 이용할 수 있습니다.

- 자격이 있는 지원 전문가와 온라인 채팅 및 이메일 교환
- 제품 관련 최신 소프트웨어와 드라이버 이용
- 제품 정보 및 기술적 문제 해결 관련 정보 이용
- 사전 예방적 제품 업데이트, 지원 관련 알림 메시지, HP 소식지 등 이용 (제품 등록 시 이용 가능)

#### **3. HP** 고객 지원 센터에 전화로 문의

- 제공되는 지원 서비스와 관련 비용은 제품, 국가/지역, 언어 등에 따라 다릅니다.
- 비용 및 정책은 사전 통보 없이 변경될 수 있습니다. 최신 정보는 웹 사 이트 **www.hp.com/support** 에서 확인하십시오.
- **4.** 사후 보증 기간

제한 보증 기간이 지나면 **www.hp.com/support** 에서 온라인 도움을 받을 수 있습니다.

- **5.** 보증 기간 연장 또는 보증 서비스 승급 제품 보증을 연장하거나 업그레이드하려면 구입처에 문의하거나 **www.hp.com/support** 에서 HP Care Pack 서비스를 확인하십시오.
- **6.** 이미 **HP Care Pack** 서비스를 구매한 경우 계약서에 있는 지원 조건을 확인 하십시오.

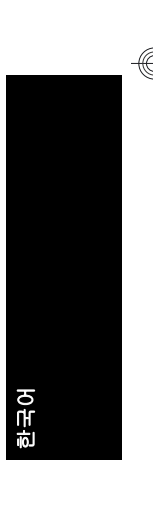

## **5** 규정 정보 및 제품 사양

이 단원에서는 HP Scanjet N9120 스캐너 및 부속품에 대한 규정 정보와 제품 사양에 대해 설명합니다.

### 스캐너 사양

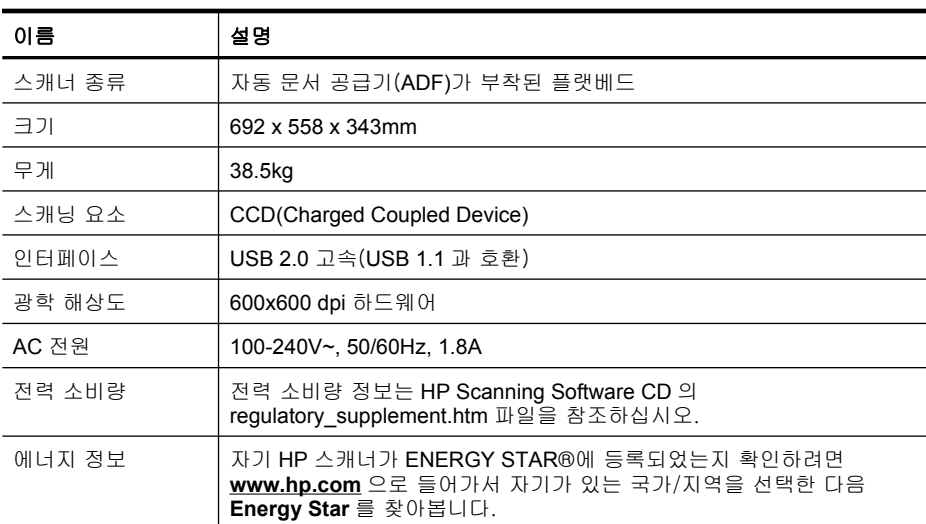

### 자동 문서 공급기(**ADF)** 사양

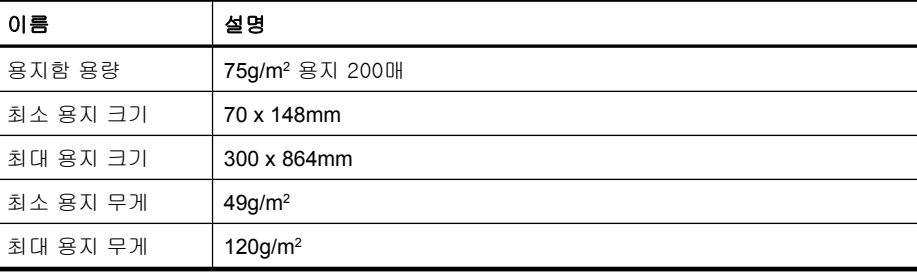

### 임프린터 사양

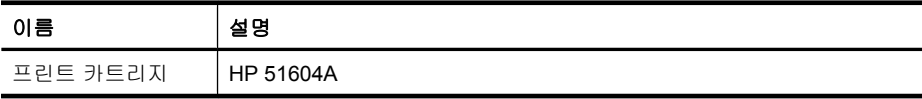

환경 사양

| 이름    | 설명                                  |
|-------|-------------------------------------|
| 온두    | 스캐너 작동 시: 10°C - 35°C               |
|       | 보관 시: -40°C - 65°C                  |
| 상대 습도 | 스캐너 작동 시: 10% - 80% 비응축 10°C - 35°C |
|       | 보관 시: 0° - 65°C 에서 최고 90%           |

#### 규정 정보

규정 모델 식별 번호: 규정 식별을 목적으로 제품에는 규정 모델 번호가 지정되 어 있습니다. 본 제품의 규정 모델 번호는 FCLSD-0705 입니다. 이 규정 번호를 마케팅 이름(HP Scanjet N9120) 또는 제품 번호(L2683A)와 혼동해서는 안 됩 니다. 스캐너에 대한 추가 규정 정보는 HP Scanning Software CD 의 regulatory supplement.htm 파일을 참조하십시오.

#### 소재 폐기

이 HP 제품은 제품 수명이 끝날 때 특수 처리가 필요한 다음 물질을 포함합니 다.

스캐너 형광등 및/또는 투명 재료 어댑터에 사용된 수은

이러한 소재의 폐기는 환경 문제와 관련하여 규제될 수 있습니다. 폐기 또는 재 활용과 관련된 자세한 내용은 해당 지역의 관계 기관 또는 미국 전자산업협회 (EIA, **www.eiae.org**)에 문의하십시오.

#### 유럽 연합에서 개인 가정용 제품의 폐기

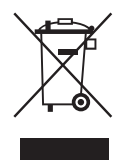

제품 또는 포장에 있는 이 기호는 본 제품을 다른 가정용 폐기물과 함께 폐기해 서는 안 된다는 것을 나타냅니다. 대신 폐기물 및 전자 제품의 지정 수거업체에 인도하여 폐기 장비를 처리하는 것은 사용자의 책임입니다. 폐기할 때 폐기 장 비를 별도로 수거하고 재활용하면 자연 환경을 보호하고 사람의 건강과 환경을 보호하면서 재활용을 할 수 있습니다. 재활용을 위한 폐기 장비 수거 업체에 대 한 자세한 내용은 해당 지방 관서, 가정용 폐기물 수거 서비스 또는 제품 구입 처에 문의하십시오.

**Hewlett-Packard** 제한 보증 **HP Scanjet N9120** 스캐너

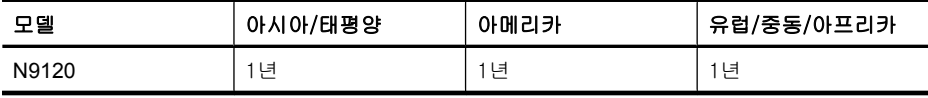

1. HP 는 HP 하드웨어, 부속품 및 소모품에 재료나 제조상의 결함이 없음을 최 종 사용자인 고객에게 제품 구입일로부터 위에 명시한 기간 동안 보증합니다. 보증 기간 동안 결함 발생을 HP 에 통지할 경우 HP 의 재량에 따라 결함이 입증 된 제품을 교환 또는 수리받을 수 있습니다. 교환품은 신제품 또는 성능면에서 그에 준하는 제품이 될 수 있습니다.

2. HP 소프트웨어를 올바르게 설치하여 사용할 경우 제품을 구입한 날로부터 위에 정해진 기간 동안 제품의 소재 및 기술상 결함으로 인하여 프로그래밍 명 령을 실행하지 못하는 경우는 없음을 보증합니다. 보증 기간 중에 이러한 결함 을 HP 에 통지할 경우 이러한 결함으로 인해 프로그램 명령이 실행되지 않는 소 프트웨어를 교환받을 수 있습니다.

3. HP 는 제품이 작동 중에 중단되지 않는다거나 오류가 발생하지 않는다는 보 증은 하지 않습니다. HP 가 보증 범위에 적용되는 결함 있는 제품을 수리하거나 교체할 수 없으면 고객은 제품을 반납하고 구입 금액을 환불받을 수 있습니다.

4. HP 제품은 성능면에서 신제품과 동등한 기능의 재생 부품을 포함할 수 있으 며 부수적 용도로 쓰일 수 있습니다.

5. HP 는 (a) 부적절하거나 부적당한 유지보수 또는 조정, (b) HP 에서 공급하지 않은 소프트웨어, 인터페이스, 부품 또는 소모품 사용, (c) 무단 개조 또는 오용, (d) 제품의 지정된 작동 환경 사양을 벗어난 작동, (e) 부적절한 설치 장소 준비 및 유지보수로 인한 결함에 책임이 없습니다.

6. 현지법이 허용하는 범위에서 상기 보증 조항은 최종 사용자에게만 적용되고, 어떠한 다른 보증 조항이나 조건도 서면 또는 구두 형식으로 명시적 또는 묵시 적으로 나타내지 않으며 HP 는 제품의 상품성, 품질 만족도, 특정 목적에 대한 적합성 등에 대해 어떠한 묵시적 보증 조항이나 조건을 제시하지 않습니다. 어 떤 국가/지역, 주 또는 지방에서는 묵시적 보증 기간에 대한 제한을 허용하지 않으므로 위의 제한이나 예외가 적용되지 않을 수 있습니다. 이 보증은 고객에 게 특정 법적 권리를 제공하며 고객은 국가/지역, 주 또는 지방에 따라 서로 다 른 권리를 가질 수도 있습니다.

7. HP 의 제한 보증은 HP 가 이 제품을 판매하고 이 제품에 대한 지원 서비스를 제공하는 국가/지역에서 유효합니다. 받을 수 있는 보증 서비스 수준은 지역 표 준에 따라 다를 수 있습니다. HP 는 법규를 따르기 위해 과거 의도적으로 변경 한 경우가 없는 한 특정 국가/지역에서만 작동되도록 제품의 형태, 맞춤 설정 또는 기능을 변경하지 않습니다.

8. 현지법이 허용하는 범위 내에서 이 보증서에 포함된 해결 방법은 귀하만의 고유하고 배타적인 해결 방법입니다. 위에 명시되어 있지 않는 한 HP 나 HP 협 력업체는 계약이나 불법 행위 또는 기타 원인으로 인해 발생한 직접적 손해, 특 수한 손해, 우발적 손해, 결과적 손해(이익이나 데이터의 손실 포함) 또는 기타 손해에 대해 아무런 책임을 지지 않습니다. 어떤 국가/지역, 주 또는 지방에서 는 돌발적 또는 결과적 손상에 대한 예외나 제한을 허용하지 않으므로 위의 제 한이나 예외가 적용되지 않을 수도 있습니다.

22 HP Scanjet N9120
9. 본 보증서에 포함된 보증 조항은 법적으로 허용되는 경우를 제외하고는 제 외, 제한, 수정할 수 없으며 본 제품 판매에 적용되는 필수 법적 권리에 부가되 는 내용입니다.

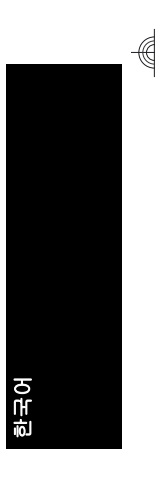

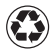

 $\bigotimes$  Printed on at least 50% total recycled fiber with at least 10% post-consumer paper

Printed in China

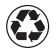

以成分為至少 50% 完全再生纖維及至少 10% 消 費後廢紙漿的紙張印製

中國印製

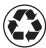

최소 10%의 재생지가 포함된 최소 총 50%의 재활용 원료로 만든 용지에 인쇄됨

중국에서 인쇄

© 2008 Hewlett-Packard Development Company, L.P.

 $\overline{\phantom{a}}$ 

www.hp.com

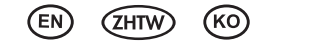

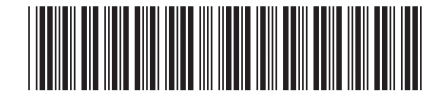

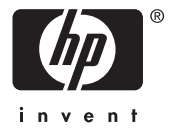

L2683-90020